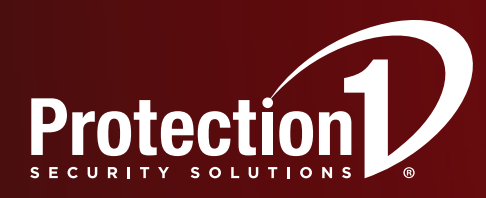

# e-Secure

## Online Help Guide

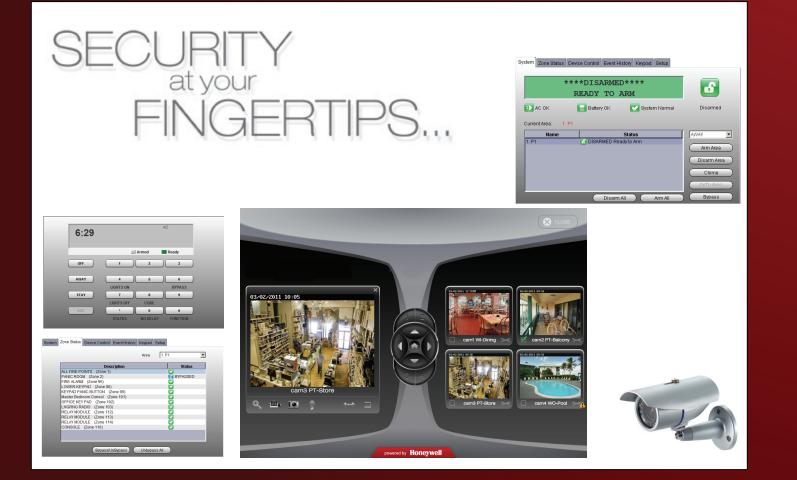

#### TRADEMARKS

Protection1 logo is a registered trademark, and e-Secure is a trademark of Protection 1, Inc.

Honeywell is a registered trademark of Honeywell International Inc.

Windows, Windows XP, and Windows Vista are trademarks, or registered trademarks of Microsoft Corporation in the United States and other countries.

BlackBerry®, RIM®, Research In Motion®, and related trademarks, names, and logos are the property of Research In Motion Limited and are registered and/or used as trademarks in the U.S., Canada, and countries around the world.

Java is a trademark of Oracle and/or its affiliates.

QuickTime® is a registered trademark of Apple Inc., registered in the U.S. and other countries.

All other trademarks are the properties of their respective owners.

## Contents

| Overview                                     |
|----------------------------------------------|
| Obtaining an e-Secure account                |
| Setting up your PC for e-Secure              |
| Settings for Security                        |
| Settings for QuickTime Player                |
| Settings for use with Optiflex               |
| Accessing e-Secure                           |
| Using e-Secure                               |
| Remote Access                                |
| System9                                      |
| Zone Status9                                 |
| Device Control                               |
| Event History                                |
| Users                                        |
| Keypad12                                     |
| Setup                                        |
| Video15                                      |
| Event History15                              |
| Setup16                                      |
| My Profile17                                 |
| Manage Users                                 |
| Manage Devices                               |
| Manage Email                                 |
| Manage Mobile                                |
| Add Quick Link                               |
| Logout                                       |
| Controlling your system using a Mobile Phone |
| Controlling your system using Text Messages  |
| Using Optiflex Video                         |
| Optiflex Viewing Window                      |
| Using the Email Archive feature              |
| Using IP Video Cameras                       |
| Tool Buttons                                 |
| Edit camera settings                         |
| Camera Configuration window                  |
| Schedule window                              |
| Detection Areas window                       |
| Updating the Camera Firmware                 |

## **Overview**

The **e-Secure** website enables users to remotely access their security system via an internet web browser, or mobile phone (that support GSM/GPRS and SMS Text Messaging with short codes). Please check with your wireless carrier to be certain your phone supports these protocols. Additionally you can access more advanced features and video by using the "e-Secure" app for your mobile phone.

As an e-Secure user, you can manage and run your security system from almost anywhere in the world, check its status, and receive event notifications. These event names can be customized to your preference.

You can also enable other people to receive event notifications, and can enable additional mobile phones to be notified of system events by email or text messaging.

Depending on the specific security system tasks to be accomplished, different communication methods are used. The table below summarizes the communication method used for typical tasks.

| End User Tasks                                                | Communication Method                                                                                                    |
|---------------------------------------------------------------|----------------------------------------------------------------------------------------------------|
| Editing user profile                                          | computer's web browser                                                                                                    |
| Viewing security system status<br>Viewing video system status | <ul> <li>text message via a mobile phone, an emulated keypad using a computer's<br/>web browser, or the "e-Secure" app for your mobile phone</li> </ul> |
| Controlling the security system remotely                      | <ul> <li>text message via a mobile phone, an emulated keypad using a computer's<br/>web browser, or the "e-Secure" app for your mobile phone</li> </ul> |
| Controlling the security system video remotely                | computer's web browser                                                                                                    |
| Configuring Email and Text message notifications              | computer's web browser                                                                                                    |
| Viewing the security system, and video system event history   | computer's web browser, or the "e-Secure" app for your mobile phone                                                                                     |
| Receiving security and video Event<br>Notifications           | <ul><li>email</li><li>text messages to a mobile phone</li></ul>                                                                                         |

**Note:** You can access your security system via the e-Secure website, once the dealer has enabled you.

This guide provides a tour of the **e-Secure** website, explaining each function, then focuses on how you can remotely control your security system using your PC or mobile phone.

## **Obtaining an e-Secure account**

The dealer/installer will set up your account and define the events you want to be notified of. These events correspond to the output relay triggering events that were programmed in the security system's control panel.

**Note:** The Dealer/Installer should refer to the "*AlarmNet Direct User Guide*" for information on configuring the hardware and creating an e-Secure web account for you.

Once the dealer assigns you a login name and password, you will receive a "Welcome" email message with your <u>login</u> <u>name</u> along with some helpful information. You will receive another email message with your <u>password</u>. You will then be able to receive notifications, and access your system via the e-Secure website or a mobile phone that supports GSM/GPRS and Text Messaging (SMS).

## Setting up your PC for e-Secure

#### **Settings for Security**

It is recommended that you first set the "Display Mixed Content" internet setting. Then add the AlarmNet website to your browser's Trusted Sites list. This is especially important if you are also accessing Optiflex video.

- 1. Ensure you have Administrator privileges for the PC. With Internet Explorer open, navigate **Tools > Internet Options**. Then select the **Security** tab.
- 2. In the upper pane, select **Internet**, then click **Custom level**.

|     | The Internet Properties                                                                                                    |
|-----|----------------------------------------------------------------------------------------------------|
|     | General Security Privacy Content Connections Programs Advanced                                                                                                   |
|     | Select-agene to view or change security settings.                                                                                                    |
|     | Internet ucal intranet Trusted sites Restricted                                                                                                    |
|     | sites                                                                                                    |
| • / | Internet                                                                                                    |
| L — | This zone is for Internet websites,<br>except those listed in trusted and<br>restricted zones.                                                                   |
|     | Security level for this zone                                                                                                    |
|     | Allowed levels for this zone: Medium to High                                                                                                    |
|     | Medium-high     Appropriate for most websites     Prompts before downloading potentially unsafe     content     Unsigned ActiveX controls will not be downloaded |
|     |                                                                                                    |
|     | Enable Protected Mode (requires restarting Internet Explorer)                                                                                                    |
|     | Custom level Default level                                                                                                    |
| 2—  | Reset all zones to default level                                                                                                    |
|     |                                                                                                    |
|     | OK Cancel Apply                                                                                                    |

3. The following window appears.

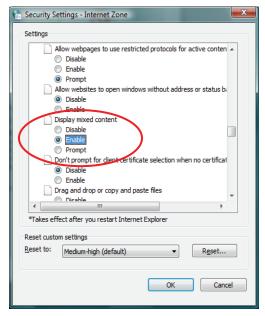

**Note:** Depending on what version of Windows you are using, screen appearance will vary and certain buttons may have different labels.

For example; Windows XP will often use the term OK on a button that saves the data and closes the active window, whereas Windows Vista will often use the term CLOSE as an equivalent.

4. Scroll to Miscellaneous > Display mixed content. Choose Enable, then click OK.

5. In the upper pane, select **Trusted sites**. To ensure the security level for the Trusted sites is set correctly, click **Default Level**. Then click **Sites**.

| Thernet Properties                                                                                                    |            |
|----------------------------------------------------------------------------------------------------|------------|
| General Security Privacy Content Connections Programs Advanced                                                                                                    | <b>_</b> 1 |
| Select a zone to view or change security settings.                                                                                                    |            |
| Trusted sites                                                                                                    | <b></b> _  |
| This zone contains websites that you<br>trust not to damage your computer or<br>your files.<br>You have websites in this zone.                                      |            |
| Security level for this zone                                                                                                    |            |
| Allowed levels for this zone: All                                                                                                    |            |
| Prompts before downloading potentially unsafe     content     Unsigned ActiveX controls will not be downloaded     unsigned ActiveX controls will not be downloaded |            |
| Enable Protected Mode (requires restarting Internet Explorer)  Qustom level  Pefault level                                                                          | ~          |
| Reset all zones to default level                                                                                                    |            |
| OK Cancel Apply                                                                                                    |            |

6. The following window appears.

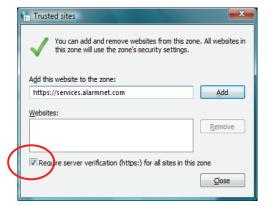

- 7. In the <u>Add this Website to the zone</u> field, enter https://services.alarmnet.com, then check the **Require server verification . . .** box.
- 8. Click Add, then click Close. Click OK to close out the window.

## Settings for QuickTime Player

If you do not already have QuickTime Player installed please download and install it.

http://www.apple.com/quicktime/download/

After the installation is completed and the PC has been rebooted, configure the player as follows:

- 1. Open the player. Typically navigate **Start > Programs > QuickTime > QuickTime Player**.
- 2. From the **Edit** pull-down menu, navigate **Preferences > QuickTime Preferences**. The Preferences window appears.

| QuickTime Preferences                            |  |
|--------------------------------------------------|--|
| Register Audio Browser Update Streaming Advanced |  |
| Streaming                                        |  |
| Transport Setup: Automatic                       |  |
| RTSP Proxy Ser Automatic<br>Custom               |  |
| Address: Port:                                   |  |
| Download Cache                                   |  |
| Size: 100 MB Empty Cache                         |  |
| Video                                            |  |
| Safe mode (GDI only)                             |  |
| O DirectX                                        |  |
| Enable DirectDraw acceleration                   |  |
| Enable DirectDraw on secondary monitors          |  |
| C Enable Direct3D video acceleration             |  |
| Media Encoding                                   |  |
| Enable encoding using legacy codecs              |  |
| Tray Icon                                        |  |
| Install QuickTime icon in system tray            |  |
| Media <u>K</u> eys                               |  |
| OK Cancel Apply                                  |  |

3. Select the **Advanced** tab. Then using the <u>Transport Setup</u> drop-down box, select **Custom**.

| Streaming Transport | ×         |
|---------------------|-----------|
| Transport Protocol: | (HTTP •   |
| Port ID:            | 80 -      |
|                     | OK Cancel |

- 4. Ensure the <u>Transport Protocol</u> is set to **HTTP**, and the <u>Port ID</u> is set to **80**.
- 5. Click **OK**, then click **Apply**. Click **OK** to close.

#### Settings for use with Optiflex

If your security system utilizes Optiflex, ensure the following settings.

**Note:** e-Secure Video operates with the Optiflex Video Controller hardware and ActiveX-based "Optiflex Connect" viewing software that is currently supported by Internet Explorer 6 (and later) in Windows XP, Vista and Windows 7 operating systems.

- 1. Log into e-Secure. (Refer to the next topic if necessary.)
- 2. At the left navigation bar, click **Video**. Then from the drop-down menu, select your **Optiflex** system. Click **Launch Video System**.
- 3. A separate window opens, then depending on your browser settings you may be prompted to "display nonsecure items?", please answer **Yes** to this prompt.

**Note:** The first time you access your video service, or any time that an update is needed you will be prompted to install the necessary software, or update.

Next your network authorization will be checked, then if you need <u>Java</u>, <u>ActiveX</u>, or <u>QuickTime player</u> installed on your system (or an update to an existing version), a prompt will appear. Please install when prompted. For example, an ActiveX prompt is shown below.

| Internet E | xplorer Add-on Installer - Security Warning                                                                                                    |
|------------|----------------------------------------------------------------------------------------------------|
| Do you     | want to install this software?                                                                                                    |
|            | Name: Optiflex Connect                                                                                                    |
|            | Publisher: HONEYWELL INTERNATIONAL                                                                                                    |
| Moi        | re options Instal Don't Instal                                                                                                    |
| 1          | While files from the Internet can be useful, this file type can potentially harm<br>your computer. Only install software from publishers you trust. <u>What's the risk?</u> |

4. Follow the prompts to complete the installation/upgrade of Java, Active X, or QuickTime components.

## **Accessing e-Secure**

To access e-Secure, just type protection1.com into your browser's address field. The Protection 1 web page appears.

| Home Security Systems, Business Security Systems - Protection1- Windows Internet Explorer |                                                                          |                 |
|-------------------------------------------------------------------------------------------|--------------------------------------------------------------------------|-----------------|
| C C C F I C C C C C C C C C C C C C C C                                                   | √  →  ↓ √ √ × ↓ ↓ ↓ ↓ ↓ ↓ ↓ ↓ ↓ ↓ ↓ ↓ ↓ ↓ ↓ ↓                            | + ۹             |
| 👷 Favorites 🜘 Home Security Systems, Business Security Syste                              | 🛐 🔻 🗟 👻 🖃 🖶 Vage 🗸 Safet                                                 | y ▼ Tools ▼ 🔞 ▼ |
|                                                                                           |                                                                          | ^               |
|                                                                                           | Live Chat   Customer Support   Bra                                       | anch Locator    |
|                                                                                           |                                                                          |                 |
|                                                                                           | Choose One                                                               | GO              |
|                                                                                           | e-Secure<br>Online Access                                                |                 |
| ▶Home Security Systems                                                                    | ► Business Security Systems Online Bill Payment<br>Secure Access □ Brive |                 |
|                                                                                           | Secure Access II BING                                                    |                 |

From the <u>Your Account</u> drop-down menu, choose **e-Secure**, then click **GO**. You will be directed to the login page. For convenience you can setup a desktop shortcut.

After the page loads, create a desktop shortcut by positioning the cursor over the address icon, left click the mouse and drag it onto the desktop.

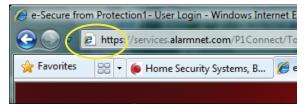

## **Using e-Secure**

Navigate to the e-Secure home page using the desktop shortcut (created in the last paragraph). The e-Secure Login page appears.

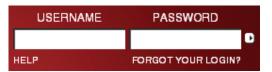

Enter your **User Name** and **Password**, then press **Enter**. The "Introduction" window appears.

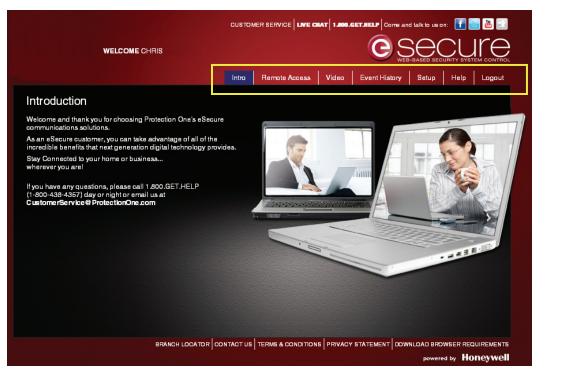

e-Secure is easy to navigate. The layout consists of a tabbed categories along the top, and an information window below.

By clicking on a tab, the associated information window is displayed. (Note, the selected tab will change color.) From the information window you can view, edit, add, or delete information. The table below outlines the overall purpose of each tabbed category.

| Tab           | Information and Control                                                                                                    |  |
|---------------|----------------------------------------------------------------------------------------------------|--|
| Intro         | Serves as a welcome page and starting point.                                                                                                    |  |
| Remote Access | Enables you to control the security system using an emulated keypad, and allows you to monito the system status.                                                                                             |  |
| Video         | Enables you to view video from your Optiflex system or IP cameras.                                                                                                    |  |
| Event History | Enables viewing your security system's history of email events, user SMS requests, video captures, and other actions that have occurred. Further video clips may be viewed and/or saved to you PC from here. |  |
| Setup         | Enables managing your profile, users, devices, email, and mobile phones. In addition you can setup and share quick web links.                                                                                |  |
| Help          | This provides access to the online help file. This file can be printed and saved to your PC.                                                                                                    |  |
| Logout        | Use this to properly exit the site.                                                                                                    |  |

The following paragraphs explore the various e-Secure tabbed categories.

## **Remote Access**

This category enables you to access and control your security system using an emulated keypad.

To access your security system use the drop-down menu to select the security system. Then click **Launch Keypad**. (If Java needs to be installed or updated on your PC, you will be prompted to install it. Simply follow the on-screen prompts.)

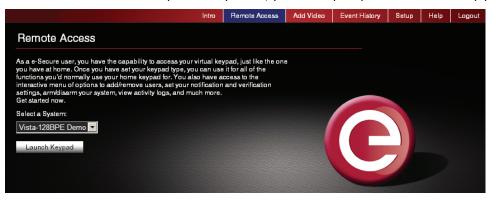

If your remote access account has been configured by the dealer as a <u>Full Control</u> keypad (AUI, Advanced User Interface) you will access a keypad with tabbed windows allowing additional control of your security system.

If your remote access account has been configured by the dealer as a <u>Keypad Only</u> or <u>LYNX Keypad</u>, a keypad with NO tabs will appear. With either remote keypad, functions are performed in the same manner as on a local keypad, however you CANNOT initiate panics. (Refer to your control panel user guide for operating the system.)

Below are examples of these keypad types:

| System Zone Status Device Control Event History Keypad Setup |                     |                    |                                   |
|--------------------------------------------------------------|---------------------|--------------------|-----------------------------------|
| ****DISARMED****<br>READY TO ARM                             | 6                   | 6:29               | AC                                |
| 🗈 AC OK 🛛 📔 Battery OK 💽 System Normal                       | Disarmed            |                    | Armed Ready                       |
| Current Area: 1. P1                                          | AWAY                | OFF                |                                   |
| 1. P1 DISARMED Ready to Arm                                  | Arm Area            | AWAY               | 4 5 6<br>LIGHTS ON BYPASS         |
|                                                              | Disarm Area Chime   | STAY               | 7 8 9<br>LIGHTS OFF CODE          |
| Disam Ali Arm Ali                                            | GoTo Area<br>Bypass | AUX                | * 0 #<br>STATUS NO DELAY FUNCTION |
|                                                              |                     |                    |                                   |
| Connected Internet                                           | Close               | Connected Internet | Close                             |

#### **Full Control Keypad with tabs**

Keypad with no tabs (LYNX keypad shown)

When the **Launch Keypad** button is clicked, first an applet window appears. For those systems that utilize a Full Control keypad, a security screen appears prompting for your 4-digit system user code. After entering the code and clicking **OK**, you will access the Full Control keypad interface. Otherwise, for systems that utilize a keypad with no tabs (such as the LYNX) the keypad will immediately appear.

#### Notes:

- On the LYNX keypad, if a loss of AC power occurs at the security system; the green Ready LED becomes yellow, and the red Armed LED becomes pink. Additionally, the **AUX** button does not function.
- If a "CONNECTION LOST" message appears, close the applet screen, and click Launch Keypad again.
- For systems that are configured with a Full Control keypad, a security screen will appear whenever you attempt to remotely access your security system. Enter your 4-digit security system user code and click **OK**.

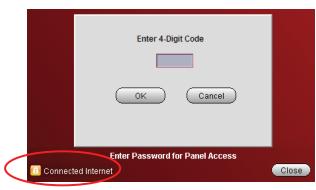

**Note:** Each screen in Remote Access will have a <u>Connected Internet</u> or <u>Connected Wireless</u> status message and a <u>Close</u> button. Screens may also have other self explanatory status messages. For the purpose of this document these will not be repeated in each screen shot to better focus on the primary screen function.

After access is granted, a tabbed screen appears allowing various categories of security system information to be viewed or controlled. Select the tab to access the desired category.

#### System

The System tab displays a status summary on the top half, and the bottom half allows control of your security system partitions (if applicable).

| System Zone Status Devic | ce Control Event History Keypad Setup |                                               |
|--------------------------|---------------------------------------|-----------------------------------------------|
|                          | *DISARMED****<br>EADY TO ARM          | 6                                             |
| 🗊 АС ОК                  | 📄 Battery OK 🛛 🔽 System Normal        | Disarmed                                      |
| Current Area: 1. P1      |                                       |                                               |
| Name                     | Status                                | AWAY                                          |
| 1. P1                    | DISARMED Ready to Arm                 | Arm Area<br>Disarm Area<br>Chime<br>GoTo Area |
|                          | Disarm All Arm All                    | ) Bypass                                      |

#### **Zone Status**

The Zone Status tab provides a view of all the zones in the system, or a selected partition. Zones can be bypassed or made active again as desired. Simply select the zone and use the **Bypass/Unbypass** button as needed.

Additionally, you can add or edit the zone description. Note that if you edit an existing zone description, that description will be what appears for remote access, it will not appear on the security system's local keypads.

| System Zone Status Device Control Event History | Keypad Setup |
|-------------------------------------------------|--------------|
|                                                 | Area 1. P1   |
|                                                 |              |
| Description                                     | Status       |
| ALL FIRE POINTS (Zone 1)                        | <b>Z</b>     |
| PANIC ROOM (Zone 2)                             | 🛃 BYPASSED   |
| FIRE ALARM (Zone 95)                            | <b>~</b>     |
| LOWER KEYPAD (Zone 96)                          |              |
| KEYPAD PANIC BUTTON (Zone 99)                   | <b>~</b>     |
| Master Bedroom Consol (Zone 101)                |              |
| OFFICE KEY PAD (Zone 102)                       | <b>~</b>     |
| LNGRNG RADIO (Zone 103)                         |              |
| RELAY MODULE (Zone 112)                         |              |
| RELAY MODULE (Zone 113)                         |              |
| RELAY MODULE (Zone 114)                         |              |
| CONSOLE (Zone 116)                              |              |
|                                                 |              |
|                                                 |              |
|                                                 |              |
| Bypass/UnBypass)                                | Unbypass All |
|                                                 |              |

#### **Device Control**

The Device Control tab displays the current status of the security system's programmed relays, and enables you to remotely turn them on or off. For commercial panels, the Description column is populated automatically. To control a device, choose the device and select **Start** or **Stop** as desired.

| System | Zone Status | Device Control             | Event History | Keypad | Setup    |        |   |
|--------|-------------|----------------------------|---------------|--------|----------|--------|---|
|        |             |                            |               |        |          |        |   |
|        |             |                            |               |        |          |        | r |
|        | Front P     | Descri<br>orch Light [Devi |               |        | S<br>OFF | itatus |   |
|        |             | rd Porch Light [           | -             |        | OFF      |        |   |
|        | Garage      | Door [Device 3             | 3             | _      | OFF      |        |   |
|        | Pool G      | ate [Device 4]             |               | E      | OFF      |        |   |
|        |             |                            |               |        |          |        |   |
|        |             |                            |               |        |          |        |   |
|        |             |                            |               |        |          |        |   |
|        |             |                            |               |        |          |        |   |
|        |             |                            |               |        |          |        |   |
|        |             |                            |               |        |          |        |   |
|        |             |                            |               | Start  |          | Stop   | ) |

#### **Event History**

The Event History tab enables you to view and print the event history for the security system or any partition. A dropdown "Event Types" menu enables you to filter the events to be viewed.

| System                           | Zone Status                                                                            | Device Contro                   | Event History                                  | Keypad ( | Setup                           |                                                               |
|----------------------------------|----------------------------------------------------------------------------------------|---------------------------------|------------------------------------------------|----------|---------------------------------|---------------------------------------------------------------|
|                                  |                                                                                        | Area                            | 1. P1                                          |          | <ul> <li>Event Types</li> </ul> | Open/Close                                                    |
| 2: P1 10<br>3: P1 10<br>4: P1 10 | 0/04 01:29AM -<br>0/04 01:29AM -<br>0/04 01:28AM -<br>0/04 01:28AM -<br>0/04 01:28AM - | ARMED<br>DISARMED<br>ARMED-STAY | MASTER<br>MASTER<br>MASTER<br>MASTER<br>MASTER |          |                                 | All<br>Open/Close<br>Alarms<br>Troubles<br>Bypasses<br>System |
|                                  |                                                                                        |                                 |                                                |          |                                 |                                                               |
|                                  | _                                                                                      |                                 | _                                              |          |                                 |                                                               |
|                                  |                                                                                        |                                 |                                                |          | Print                           | More events                                                   |

#### Users

**Note:** This tab only appears if the "Enable Users Tab" box was checked off in **Setup > Preferences**. It is only available to the Master user.

| System Zone Status Device Control Event History Users keypad Setup |      |
|--------------------------------------------------------------------|------|
| Panel Info Name Zones Name Areas Name Devices Recover Preferences  | ices |
| Enable User Tab 🖌                                                  |      |

The Users tab enables you to manage security system user codes. To access this Users tab, you will be prompted for your 4-digit security system code. The Users function is further divided into <u>Manage User Names</u> and <u>User Codes</u> tabs. By selecting the **Manage User Names** tab, you can view the users, and assign a personal name to each user.

For residential panels, the screen below appears with all the fields as shown. For commercial panels, the **Get Panel Users** button does not appear.

Notice at the Manage User Names tab, there are three columns; <u>Number</u>, <u>User</u>, and <u>Full Name</u>. The "Number" column corresponds to the user slots in the control panel. The "User" column shows the names saved in the control panel that are associated with the user slot (if names were entered for graphic AUI keypad use). The "Full Name" column is available only for use by remote services, and enables you to assign a personal name or other identifying information to a user.

| System Zone Status D | evice Cont | trol Event I | History | Users Keypad | Setup |      |         |                 |
|----------------------|------------|--------------|---------|--------------|-------|------|---------|-----------------|
| Manage User Names    | User Code  | es           |         |              |       |      |         |                 |
|                      |            |              |         |              |       |      |         |                 |
|                      | Number     | User ID      |         | Full Name    |       |      |         |                 |
|                      | *3         | dean         | dean    |              |       |      |         |                 |
|                      | *4         | Mark         | Mark M. |              |       |      |         |                 |
|                      | *5         | Ron          |         |              |       |      |         |                 |
|                      | *6         | JP           |         |              |       |      |         |                 |
|                      | *7         | Mike         | Mike W  |              |       |      |         |                 |
|                      | 8          | Cline .      |         |              |       |      |         |                 |
|                      | *9<br>10   | Flip         |         |              |       | This | does n  | ot appear for   |
|                      | 10         |              |         |              |       |      |         |                 |
|                      | 12         |              |         |              |       | com  | nercial | control panels. |
|                      | 12         |              |         |              |       |      | Ĩ       |                 |
|                      | 14         |              |         |              |       |      |         |                 |
|                      |            |              |         |              |       |      |         |                 |
|                      | Ge         | et Panel Us  | ers) (  | Save Users   |       |      |         |                 |

#### Residential Panels - Retrieving panel user names, and Assigning personal names:

1. Click **Get Panel Users**. Users that have names saved in the control panel's AUI descriptor fields will appear (except for the Master user, user #2) and populate the "User ID" column only.

This also checks each user slot in the panel (up to the first 40) to determine if that slot is assigned. If the user slot is assigned, it puts an asterisk in the Num column. In the above screen, notice that slots 8 and 10 thru 14 are not assigned, so no asterisk appears next to the number.

- 2. In the User ID column, if there is no user name associated with a slot Number, but the user number has an asterisk, you may enter a name for that user. If you want to add a NEW user, choose a control panel column slot that is not being used (no asterisk) and enter the NEW user.
- 3. In the Full Name column, you can assign a Personal name, or edit an existing Personal name. Just enter the desired Personal name in the field, and click the **Save Users** button. Note that this only saves the information to the remote services database; it DOES NOT overwrite the information in the control panel.

#### **Commercial Panels - Assigning Personal Names:**

**WARNING:** If there are user codes assigned in the control panel, make sure you enter the same codes in the database. If you enter users in slots, where users already exist in the control panel, the control panel users will be overwritten. Adding new users depends on your knowledge of which control panel user slots are not being used. **It is preferable to add a new user locally at the control panel.** 

In commercial panels, the fields can only be populated manually. In the "User ID" column you should enter the AUI descriptors that are programmed in the control panel. For convenience, you can also assign a Personal name, or edit an existing Personal name for the user. Just enter the desired name in the "Full Name" column, and click the **Save Users** button. Note that information entered into the <u>Full Name</u> column is only saved to the remote services database. It DOES NOT overwrite the information in the control panel.

4. You can now click the **User Codes** tab to edit new and existing user profiles.

#### User Codes:

To manage user codes, click the **User Codes** tab. From this window, you can modify the permissions for an existing user or setup permissions for a new user. This is where you can view and edit permissions for each user.

| System | Zone Status  | Device Control | Event History | Isers Keypad | Setup |                 |                                                |
|--------|--------------|----------------|---------------|--------------|-------|-----------------|------------------------------------------------|
| Manag  | e User Names | User Codes     |               |              |       |                 |                                                |
|        | (            |                |               | Name Smit    | h     |                 |                                                |
|        | (Get Info b  |                |               | ,            |       |                 |                                                |
|        | User Code    | Use            | r ID Dan      | User Number  | 3     |                 |                                                |
| Г      | Area 1       | 🗖 Global Arm   | O/C Report    | None         | •     |                 |                                                |
|        | Area 2       | 🗖 Global Arm   | 🗖 0/C Report  | None         | ~     |                 | Master – can Arm, Disarm, Bypass               |
| Г      | Area 3       | 🗖 Global Arm   | 🔲 0/C Report  | None         | ~     |                 | zones, and add Users.                          |
|        | Area 4       | 🗖 Global Arm   | O/C Report    | None         | -     |                 | Normal – can Arm, Disarm, and<br>Bypass zones. |
|        | Area 5       | 🗖 Global Arm   | 🗖 O/C Report  | None         | Ψ.    | Save User       | Guest – can Arm, can Disarm only               |
|        | Area 6       | 🗖 Global Arm   | 🗖 O/C Report  | None         | ~     | ( Delete User ) | if the guest code was used to arm.             |
| Г      | Area 7       | 🗖 Global Arm   | O/C Report    | None         | -     |                 |                                                |
|        | Area 8       | 🗖 Global Arm   | O/C Report    | None         | -     |                 |                                                |

You can retrieve the desired user by selecting either the **Code** or **User ID** search method.

If you chose to search by "Code", enter the user's code in the User Code field and click Get Info by.

If you chose to search by "User ID", select the name using the Name drop-down field, then click Get Info by.

The permissions for this user are retrieved. You can now assign or change permissions and/or user code for that person. After making changes, click **Save User**. You can also delete users by clicking **Delete User**.

**Note:** For <u>Commercial</u> control panels, if you want User #2 to be able to manage user codes, you must first enable User #2 for global access to all partitions on that control panel.

#### **Keypad**

The Keypad tab enables you to control the security system using an emulated keypad. Functions are performed in the same manner as on a local keypad, however you CANNOT initiate panics. (Refer to your control panel user guide for instructions on operating the system.) Note that you can also use the number keys on your PC's keyboard **(ensure the "Caps Lock" key is off)** to perform most actions.

| System | Zone Status | Device Control | Event History | Keypad | Setup |          |   |
|--------|-------------|----------------|---------------|--------|-------|----------|---|
|        |             |                |               |        |       |          |   |
|        |             | ****           | DI SARM       | ŒD**   | **    |          |   |
|        |             | RE             | CADY TO       | ARM    | [     |          |   |
|        | Armec       | A              | 1 OFF         | 2 4    | WAY   | 3 STAY   | ] |
|        | 📕 Ready     | в              | 4 MAX         | 5 1    | EST   | 6 BYPASS | ) |
|        | Troubl      | le <b>C</b>    | 7 INSTANT     | 8 0    | ODE   | 9 CHIME  | ) |
|        |             | D              | * READY       |        | 0     | #        | ) |
|        |             |                |               |        |       |          |   |

## Setup

Note: This tab is available ONLY to a Master user that has authority to ALL partitions.

The Setup tab enables you to assign convenient familiar names to zones, partitions, and devices. It is further divided into the following tabs.

| Tab          | Function to                                                                                                    |  |  |  |  |
|--------------|----------------------------------------------------------------------------------------------------|--|--|--|--|
| Panel Info   | Displays the model, firmware version, and emulated keypad version for the control panel.                                                                                                    |  |  |  |  |
| Name Zones   | Enables you to assign familiar names to the zones. Edit the desired field, then click <b>Save Zone</b><br><b>Names</b> .                                                                                                    |  |  |  |  |
| Name Areas   | Enables you to assign familiar names to the partitions. Edit the desired field, then click <b>Save Settings</b> .                                                                                                    |  |  |  |  |
| Name Devices | Devices Enables you to assign familiar Device Names to system devices by editing the desired field. In addition, the "Use" column allows you to enable <u>access and control</u> of individual devices. After y have made changes, click <b>Save Settings</b> . |  |  |  |  |
| Recover      | Enables you to rebuild the data retrieved from the panel and saved to the remote services database. It does not modify or affect the actual data stored in the control panel. You must enter your user code to perform this function.                           |  |  |  |  |
| Preferences  | Enables the Master user to enable the User tab. The User tab allows the Master user to manage user names and codes.                                                                                                    |  |  |  |  |
|              | (This choice only appears for the Master user.)                                                                                                    |  |  |  |  |

**Note:** When data is saved, it only saves the information to the remote services database. It DOES NOT overwrite the information in the control panel.

| rstem Zone Status Device Control Event History Keypad Setup |        | Control Event History Keypad |               |
|-------------------------------------------------------------|--------|------------------------------|---------------|
|                                                             | Number | Device Name                  | Use           |
|                                                             |        | Front Porch Light            |               |
| Panel Type Vista 128BP                                      |        | Backyard Porch Light         |               |
| Tano Type Vista 12001                                       |        | Garage Door<br>Pool Gate     | <b>×</b>      |
| Firmware Vers. 228 CAL 00.00                                | 5      | 1 UUI Gale                   |               |
|                                                             | 6      |                              |               |
| Virtual Keypad Vers. 📲 📕                                    | 7      |                              |               |
|                                                             | 8      |                              |               |
|                                                             | 9      |                              |               |
|                                                             | 10     |                              |               |
|                                                             | 11     |                              |               |
|                                                             | 12     |                              |               |
|                                                             |        | Get Names                    | Save Settings |

| Name Zor | nes Name Areas | Name Devices Recover Preferences |
|----------|----------------|----------------------------------|
| Zone     | Туре           | Description                      |
| 1        | Fire           | ALL FIRE POINTS                  |
| 2        | Perimeter      | PANIC ROOM                       |
| 95       | Fire           | FIRE ALARM                       |
| 96       | 24hr Audible   | LOWER KEYPAD                     |
| 99       | 24hr Silent    | KEYPAD PANIC BUTTON              |
| 101      | Trouble/Alarm  | Master Bedroom Consol            |
| 102      | Trouble/Alarm  | OFFICE KEY PAD                   |
| 103      | Trouble/Alarm  | LNGRNG RADIO                     |
| 112      | Trouble/Alarm  | RELAY MODULE                     |
| 113      | Trouble/Alarm  | RELAY MODULE                     |
| 114      | Trouble/Alarm  | RELAY MODULE                     |
| 116      | Trouble/Alarm  | CONSOLE                          |

| System Zone Status Device Control Event History Keypad Setup                                     |
|--------------------------------------------------------------------------------------------------|
| Panel Info Name Zones Name Areas Name Devices Recover Preferences                                |
|                                                                                                  |
| Delete Outdated or Corrupted Record of Panel Params?<br>(Will relearn Panel on next Connection.) |
| User Code Delete                                                                                 |
|                                                                                                  |
|                                                                                                  |
|                                                                                                  |
|                                                                                                  |

| System Zone Status Devic | e Control Ever | nt History Keypad S | etup           |
|--------------------------|----------------|---------------------|----------------|
| Panel Info Name Zones    | Name Areas     | Jame Devices Recov  | er Preferences |
|                          |                | но                  |                |
|                          |                |                     | _              |
|                          | Area<br>1      | Area 1              | -              |
|                          | 2              | Area 2<br>Area 3    |                |
|                          | 3              | Alea 3              |                |
|                          | _              |                     |                |
|                          |                |                     |                |
|                          | _              |                     | _              |
|                          |                |                     |                |
|                          |                |                     |                |
|                          |                | es ) ( Save Setti   |                |
|                          | Load Name      | esSave Setti        | ngs            |

| System Zone Status Device Control Event History Keypad Setup      |
|-------------------------------------------------------------------|
| Panel Info Name Zones Name Areas Name Devices Recover Preferences |
|                                                                   |
| Enable User Tab                                                   |
|                                                                   |
|                                                                   |
|                                                                   |
|                                                                   |
|                                                                   |
|                                                                   |
| Save Preferences )                                                |

## Video

If you have <u>Optiflex</u> or <u>IP Video Cameras</u> as part of your security system, and they have been added to your e-Secure account, they will be available in the drop-down menu. When you click "Launch Video System" you can view, operate, and configure your Optiflex or IP Video Cameras.

**Note:** Refer to the topic "Setting up your PC for connecting to e-Secure" at the beginning of this guide for detailed information on setting up the PC for use with Optiflex.

|                                           | Intro | Remote Access | Video | Event History | Setup | Help | Logout |
|-------------------------------------------|-------|---------------|-------|---------------|-------|------|--------|
| Video                                     |       |               |       |               |       |      |        |
| Launching Video Devices                   |       |               |       |               |       |      |        |
| Select a Video System:                    |       |               |       |               |       |      |        |
| GSMV Communicator_Chris Desk - IP Video 🔽 |       |               |       |               |       |      |        |
| in the chains butter below:               |       |               |       |               |       |      |        |
| Launch Video System                       |       |               |       |               |       |      |        |
|                                           |       |               |       |               |       |      |        |

To connect, from the drop-down menu, select the desired video system and click the **Launch Video System** button. A separate window opens, then depending on your browser settings you may be prompted to "display non-secure items?", please answer **Yes** to that prompt.

Next your network authorization will be checked, then if you need Java, ActiveX, or QuickTime player installed on your system, or an update to an existing version, a prompt will appear. Please install when prompted.

For detailed information on <u>Using Optiflex Video</u>, or <u>Using IP Video Cameras</u>, see the topics at the end of this guide.

## **Event History**

This category displays a history of email events, user SMS requests, video captures, and other actions that have occurred. Various drop-down fields are available to filter the event history.

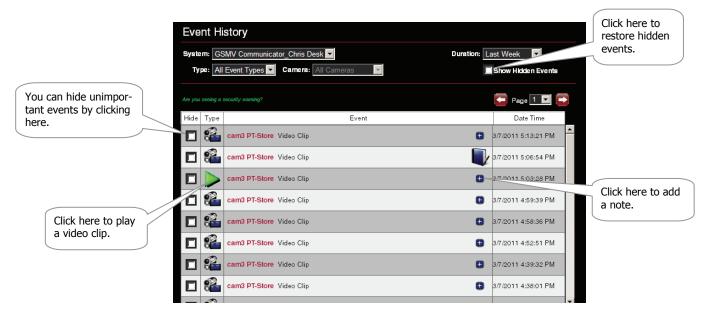

When a video clip is displayed, a player window appears. You have up to 100 MB of storage or about 100 clips. When that capacity is reached, the oldest files will be deleted to make room for the most current files.

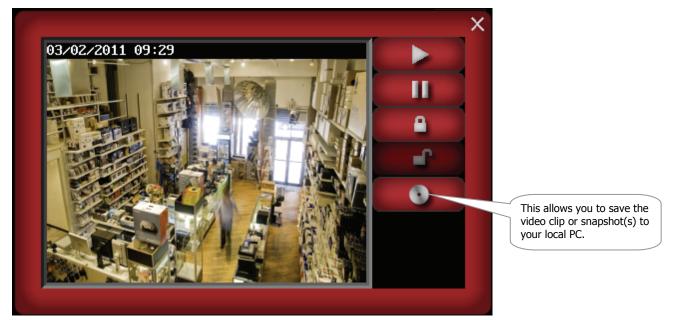

In addition to the normal play and pause buttons, you can lock and unlock a particular video clip or snapshot. Locking ensures the selected video event is retained and not deleted.

## Setup

This tab provides fly-out menu for managing your e-Secure site.

| Intro | Remote Access | Video | Event History | Setup          | Help | Logo | out |
|-------|---------------|-------|---------------|----------------|------|------|-----|
|       |               |       |               | My Profile     |      |      |     |
|       |               |       |               | Manage Users   |      |      |     |
|       |               |       |               | Manage Devices |      |      |     |
|       |               |       |               | Manage Email   |      |      |     |
|       |               |       |               | Manage Mobile  |      |      |     |
|       |               |       |               | Add Quick Link |      |      |     |
|       |               |       |               |                |      |      |     |

These selections will be discussed in the following paragraphs.

## **My Profile**

This category enables you to edit your profile. You can change your password, email addresses, and other preferences.

| My Profile                           |                                                                                                    |                                                                       |
|--------------------------------------|----------------------------------------------------------------------------------------------------|-----------------------------------------------------------------------|
| Required Information                 |                                                                                                    |                                                                       |
| Username:                            | smith0103<br>(Only letters(A-Z) / numbers(0-9) allowed, both must be                                 | included, min length of 8)                                            |
|                                      | (Username and Password must be different)                                                            |                                                                       |
| Password:                            |                                                                                                    | included and to a the of <b>a</b> )                                   |
|                                      | (Only letters(A-Z) / numbers(0-9) allowed, both must be<br>(Username and Password must be different) | included, min length of a)                                            |
| Repeat Password:                     |                                                                                                    |                                                                       |
| First Name:                          | Jim                                                                                                  |                                                                       |
| Last Name:                           | Smith                                                                                                |                                                                       |
|                                      |                                                                                                    |                                                                       |
| Primary Email<br>Notification:       | j.smith1234@freemail.com                                                                             |                                                                       |
| Last Modified Date:                  | Friday, August 21, 2009 2:10:51 PM                                                                   |                                                                       |
| Email Notification Addres            | s Book                                                                                               | You may also send email notifications                                 |
| Email Notification #1:               | jim.smith@gmail.com                                                                                  | to text message destinations.<br>Check with your wireless carrier for |
| Email Notification #2:               | jane.smith@freemail.com                                                                              | more information.                                                     |
| Email Notheation #2.                 | jane.smin eireemail.com                                                                              |                                                                       |
| Email Notification #3:               | 5556667777@vtext.com                                                                                 |                                                                       |
| Email Notification #4:               | l                                                                                                    |                                                                       |
| Email Notification #5:               |                                                                                                    |                                                                       |
|                                      |                                                                                                    | Enables you to set the default page                                   |
| Preference Settings                  |                                                                                                    | (category) for your next login.                                       |
| Landing Page Selection:              | Introduction                                                                                         |                                                                       |
| Remote Access<br>Location Selection: | None                                                                                                 |                                                                       |
| Video Location Selection:            | None 🔽                                                                                               |                                                                       |
| Remote Access<br>Location Selection: | None                                                                                                 |                                                                       |
| Video Location Selection:            | None 🔽                                                                                               |                                                                       |
| Time Preference Settings             |                                                                                                    |                                                                       |
| Time Zone:                           | (GMT-05:00) Eastern Time (US & Canada)                                                               | Default ET Time Onlines                                               |
|                                      |                                                                                                    | Default - ET Time Settings                                            |
| Enable DST:                          | Enable for Daylight Saving Time [Show                                                                | r optional DST customization - click here]                            |
| Save                                 | Exit to Main Menu page                                                                               |                                                                       |
| Gave                                 | Exited main mond page                                                                                |                                                                       |

Edit your profile and click **Save**. If no changes are to be made, just click another category in the navigation pane.

## **Manage Users**

This category enables you to provide others access to your e-Secure account. This is very useful for adding company or family members that require access. Note, that you can edit an existing user by clicking their User Name and editing their profile.

| Manage Users                                                                                                    |                  |               |             |                         |  |  |  |
|----------------------------------------------------------------------------------------------------|------------------|---------------|-------------|-------------------------|--|--|--|
| Add New User                                                                                                    |                  |               |             |                         |  |  |  |
| Disable User                                                                                                    | <u>User Name</u> | Full Name     | Delete User | Modified                |  |  |  |
|                                                                                                    | mathanet204      | Ray           | Delete      | 2/7/2011<br>11:35:42 AM |  |  |  |
|                                                                                                    | Neddy0123        | Neddy, Roy    | Delete      | 3/2/2011<br>1:27:57 PM  |  |  |  |
|                                                                                                    | smith148         | Smith, George | Delete      | 2/8/2011<br>6:47:36 AM  |  |  |  |
| Grant or Revoke Administrative Access<br>Click here in order to Grant Access<br>Click here in order to Revoke Access |                  |               |             |                         |  |  |  |

Add a New User - To add a new user, click Add New User. A new user profile form appears.

| Add User             |                                                                                                    |
|----------------------|----------------------------------------------------------------------------------------------------|
| Required Information |                                                                                                    |
| Username:            | Roy123456<br>(Only letters(A-Z) / numbers(O-9) allowed, both must be included, min length of 8)<br>(Username and Password must be different) |
| Password:            | (Only letters(A-Z) / numbers(O-9) allowed, both must be included, min length of 8)<br>(Username and Password must be different)              |
| Repeat Password:     |                                                                                                    |
| Email Address:       | R.Smith@freemail.com                                                                                                    |
| First Name:          | Roy                                                                                                    |
| Last Name:           | Smith                                                                                                    |
| Add User Cance       | al                                                                                                    |

Enter the required information, then click **Add User**.

Click **OK** to acknowledge the confirmation message and additional fields will appear on the form allowing you to edit the user.

**Note:** In order to control (such as arming and disarming) the security system the user must have a control panel user code. Without this code they can still monitor videos and receive email notifications.

Edit the User - Enter additional information for the newly added user.

| Edit User                                                     |                         |                                                                                                    |
|---------------------------------------------------------------|-------------------------|----------------------------------------------------------------------------------------------------|
| Required Informatio                                           | n                       |                                                                                                    |
| Username:                                                     |                         | 56<br>ars(A-Z) / numbers(0-9) allowed, both must be included, min length of 8)<br>re and Password must be different) |
| Password:                                                     | (Only lette<br>(Usernam | ers(A-Z) / numbers(0-9) allowed, both must be included, min length of 8)<br>te and Password must be different)       |
| Repeat Password:                                              | *******                 |                                                                                                    |
| First Name:                                                   | Roy                     |                                                                                                    |
| Last Name:                                                    | Smith                   |                                                                                                    |
| Primary Email Notific                                         | ation: R.Smith@         | 3freemail.com                                                                                                    |
| Last Modified Date:                                           | Wednesd                 | ay, March 02, 2011 8:33:02 AM                                                                                        |
| Email Notification A                                          | ddress Book             |                                                                                                    |
| Email Notification #1                                         |                         | @gmail.com                                                                                                    |
| Email Notification #2                                         |                         | nith@freemail.com                                                                                                    |
| Email Notification #3<br>Email Notification #4                |                         | 77 @vtext.com Check this box to deny access                                                                          |
| Email Notification #4                                         |                         | to e-Secure for this user.                                                                                           |
|                                                               |                         |                                                                                                    |
| Authorization<br>Disable Login:<br>Features                   |                         |                                                                                                    |
|                                                               | may be assigned:        | Features that have been assigned:                                                                                    |
| Delete User<br>Disable User<br>Manage Devices<br>Manage Users |                         | Manage Email                                                                                                    |
| Select MAC for Use                                            | er Access ( 🔲 Grant A   | ccess to All)                                                                                                    |
| Grant Access                                                  | MAC                     | Device Location / Name                                                                                               |
|                                                               | 00 C0 02 3D BD CA       | GSMV Communicator_Chris Desk - IP Camera Device:<br>Device Name: cam1 Wi-Dining                                      |
| M                                                             | 00 C0 02 2F 66 26       | GSMV Communicator_Chris Desk - IP Camera Device:<br>Device Name: cam2 PT-Balcony                                     |
|                                                               | 00 C0 02 1C E3 E5       | GSMV Communicator_Chris Desk - IP Camera Device:<br>Device Name: cam3 PT-Store                                       |
|                                                               | 00 C0 02 5E 18 76       | GSMV Communicator_Chris Desk - IP Camera Device:<br>Device Name: cam4 WC-Pool                                        |
|                                                               | 00 D0 2D 10 DC 83       | GSMV Communicator_Chris Desk - Remote Access Device:<br>Device Name: GSMV Communicator_Chris Desk                    |
|                                                               |                         |                                                                                                    |

If desired enter at least one email address for notification, then assign Features to the user.

**IMPORTANT:** Please understand that if a Sub User is assigned the "Manage Users" feature, that Sub User can then add other users and assign features to them.

Check the Grant Access box to assign a security system or device to the sub user.

When you have completed the form, click **Save**. A confirmation message appears, click **OK**. You can add more users in the same manner.

Deleting a User – Only the dealer can delete your access to e-Secure. When a remote service account is deleted by the dealer, that account and all subordinate users are deleted.

| However you can delete any sub user by clicking the <b>Delete</b> button adjacent to their name. |
|--------------------------------------------------------------------------------------------------|
|--------------------------------------------------------------------------------------------------|

| Disable User | <u>User Name</u> | <u>Full Name</u> | Delete User | Modified                |
|--------------|------------------|------------------|-------------|-------------------------|
|              | mothewal.201     | Ray              | Delete      | 2/7/2011<br>11:35:42 AM |
|              | Neddy0123        | Neddy, Roy       | Delete      | 9/2/2011<br>127:57 PM   |
|              | smith148         | Smith, George    | Delete      | 2/8/2011<br>6:47:36 AM  |

Alternately you can deny e-Secure access to a sub user by editing their profile by checking the "Disable Login" box.

## **Manage Devices**

This category enables you to edit the Device Name and corresponding device address information in the remote services database.

| Manage Devices                                                                                                 | From the drop-down box, select the device.                      |
|----------------------------------------------------------------------------------------------------|-----------------------------------------------------------------|
| Save                                                                                                    |                                                                 |
| Select a Device: GSMV Communicator_Chris Desk - Remote Service                                                 |                                                                 |
| Device Name :                                                                                                  | Assign a friendly device name. Up to 30 characters may be used. |
| GSMV Communicator_Chris Desk                                                                                   | Su characters may be used.                                      |
| Account and MAC of Device:                                                                                     |                                                                 |
| CHty - CSID - SUB: 89 - D0 - 0 + + + + + + + + + + + + + + + + +                                               | Enter the location and<br>phone number for the                  |
| [Hide optional address information - click here]                                                               | selected device.                                                |
| .123 Elm Street Additional Address Information : . City: Melville                                              |                                                                 |
| Country : State / Province :<br>United States of America State / New York - NY<br>Zip / Postal Code :<br>11747 |                                                                 |
| Phone (include area code) :<br>516 _ 555 _ 7777                                                                |                                                                 |
| Save Exit to Main Menu page                                                                                    |                                                                 |
|                                                                                                    |                                                                 |
| Click Save.                                                                                                    |                                                                 |

#### **Manage Email**

This category enables you to view which security system events are configured to be reportable via email or text messaging. When any of these events become active, e-Secure notifies you by email and/or text messages.

- The Enabled column allows you to select which events you want reported. (This can only be set by the Master user.)
- The <u>Event</u> column is for reference only.
- The Event Text column enables you to enter some descriptive text for the event.
- The <u>Normal State</u> column enables you to enter some descriptive text that will be used when notification of this event is sent. If no text is entered in this field but there is text in the Event Text field, notifications WILL NOT be sent.
- The <u>Activated State</u> column enables you to enter some descriptive text that will be used when notification of this event is sent. If no descriptive text is entered in this field, a generic notification WILL be sent informing you the event is active.

Up to eight events can be reported, depending on your system configuration.

| Manag                          | je En                | nail       |                                              |                                                                                      |              |                                          |
|--------------------------------|----------------------|------------|----------------------------------------------|--------------------------------------------------------------------------------------|--------------|------------------------------------------|
|                                | t a Sysi<br>ielect U |            | Vista-128BPE Demo 🔽<br>, Jim (jimv 111) CURF | RENT USER                                                                            |              | Save                                     |
| Event/Si                       | ubject A             | Assignme   | <b>nt</b> (Applies to this Location for al   | IUsers)                                                                              |              |                                          |
| Enabled                        | Event                | Event Te   | ext                                          | Normal State                                                                         | Activated St | tate                                     |
|                                | 1.                   | Tool She   | ed                                           | Closed                                                                               | Open         |                                          |
|                                | 2.                   | Garage     |                                              | Closed                                                                               | Open         |                                          |
|                                | З.                   | Baseme     | nt Water                                     | Normal                                                                               | Water Dete   | cted                                     |
|                                | 4.                   | Upstairs   | Temp Drop                                    | above 45                                                                             | below 45     |                                          |
| Security                       | EmailS               | Subject:   | SECURITY ALERT - Vacation H                  | lome —                                                                               |              | Enter a meaningful emai<br>subject line. |
| <u>Click her</u><br>Mailing Li |                      | email addr | <u>ass book</u>                              |                                                                                      | S            | Security                                 |
| JimVee@                        | @freem:              | ail.com    |                                              |                                                                                      |              | Email 🔽                                  |
|                                |                      |            |                                              | This link sends you to the<br>Profile page to specify who<br>notifications are sent. |              |                                          |

#### **Manage Mobile**

This category allows you to assign which mobile phone you can use to send system commands and receive confirmation replies. These must support text messaging via SMS (Short Message Service) along with short codes. If you do not know whether your mobile phone supports short codes, please contact your wireless carrier.

**Note:** If you are online with e-Secure, this guide and the companion online help guides; <u>e-Secure for BlackBerry</u>, <u>e-Secure for Mobile Phones</u> and others are available.

- If you have not previously entered data in the Manage Mobile category, a "Terms And Conditions for SMS Remote Control" agreement will pop up. Read the terms and conditions and check the Accept Terms and Conditions box.
- Then click the Save Terms and Conditions button. This will authorize service for your account.
- 3. Next the Manage Mobile screen can be accessed.

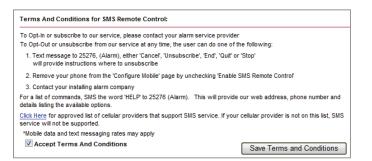

| Manage Mobile                    |                             |                               |                        |
|----------------------------------|-----------------------------|-------------------------------|------------------------|
| Select a System:                 | GSMV Communicator_Ch        | nris Desk 💌                   | Save                   |
| Select User:                     | Chris (Chris                | ) CURRENT USER 🔽              |                        |
| Mobile Phone:                    | 516 - 777 - 1111            | 🗹 Enable Mobile eSecure 🗹 Ena | ble SMS Remote Control |
| Mobile Phone:                    | 516 - 888 - 1111            | 🗹 Enable Mobile eSecure 🔲 Ena | ble SMS Remote Control |
| SMS System<br>Abbreviation Name: | НМ                          |                               |                        |
| * For Apple iTouch, use h        | nome or office phone number |                               |                        |
| Terms and Conditions for         | service                     |                               | Save                   |

4. Ensure a **SMS System Abbreviation Name** is assigned to the security system's communicator device. The system abbreviation allows for simple identification of a security system. (The SMS System Abbreviation is required for sending text messages to control the system.) In the example above, the system abbreviation **HM** was assigned to the security system.

If no abbreviation has been assigned, add one in the **SMS System Abbreviation Name** field.

5. Click **Save**, and additional information fields appear.

| Manage Mobile                    |                         |                                 |                          |
|----------------------------------|-------------------------|---------------------------------|--------------------------|
| Select a System:                 | GSMV Communicat         |                                 | Save                     |
| Select User:                     | Chris (                 | ) CURRENT USER 🔽                |                          |
| Mobile Phone:                    | 516 - 777 - 1111        | 🗹 Enable Mobile eSecure         | Enable SMS Remote Contro |
| Mobile Phone:                    | 516 - 888 - 1111        | 🗹 Enable Mobile eSecure         | Enable SMS Remote Contro |
| SMS System<br>Abbreviation Name: | НМ                      |                                 |                          |
| * For Apple iTouch, use h        | nome or office phone nu | mber                            |                          |
| Mobile Set Up:                   |                         |                                 |                          |
| Mobile Phone: (516) 77           | 7 - 1111                |                                 |                          |
| Mobile Activation Code           | : 123456 Mobile PIN     | is same as User Code: 🗹         |                          |
| Mobile PIN:                      | Carrier:                | Verizon                         |                          |
| Re-Enter Mobile PIN:             | Device:                 | BlackBerry Storm-4.5 to 5.0 OS  | version-eSecure app 🔽    |
|                                  |                         | Send Installation URL           |                          |
| Mobile Phone: (516) 88           | 8 - 1111                |                                 |                          |
| Mobile Activation Code           | : 345678 Mobile PIN     | is same as User Code: 🔲         |                          |
| Mobile PIN:                      | •••• Carrier:           | AT&T                            |                          |
| Re-Enter Mobile PIN:             | Device:                 | Android - eSecure app available | in Android Market 🗾 🔽    |
|                                  |                         | Send Installation URL           |                          |
| Terms and Conditions fo          | r service               |                                 | Save                     |

- 6. For each mobile phone, check the corresponding box if you want to enable <u>Mobile e-Secure</u> and/or <u>SMS Remote</u> <u>Control</u>.
- 7. For each mobile phone, enter an 8-digit **Mobile Activation Code** (random numbers) and enter a **Mobile PIN**. If the Mobile PIN you choose is the same as your security system User Code (using the same number is somewhat less secure but more convenient), check the **Mobile PIN is same as User Code** box.

Please remember these numbers since they will be used for activating the "e-Secure" app on your mobile phone for the first time. Thereafter only your security system's USER CODE will be required if the "Mobile PIN is same as User Code" box was checked.

- 8. For each mobile phone, select the Carrier and Device. The selection you choose will determine which "e-Secure" app will be sent to your mobile phone. If your phone is not listed, try one of the choices entitled "Generic".
- 9. For each mobile phone, click Send Installation URL. This will send a text message to the phone(s) that contains the URL for downloading the "e-Secure" app. (You do not have to click the Send Installation URL button if your mobile phone already has the "e-Secure" app installed.)
- 10. Click Save. (Note, the Mobile PIN is same as User Code check box will clear.)
- 11. If you have multiple security systems, use the **Select Location** drop-down field to choose another security system's communicator device and repeat the above steps.
- 12. You can log off the e-Secure website.

#### **Add Quick Link**

The Add Quick Link selection enables the Master User to share links to web-based tools with sub users. (The "Add Quick Link" choice only appears for the Master User.) When **Add Quick Link** is selected, a dialog box appears.

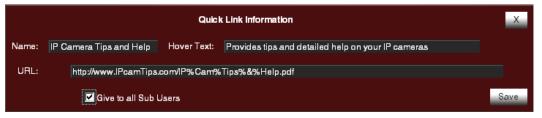

Enter the information, then click **Save**. If you check the <u>Give to all Sub Users</u> box, then this link will be available for ALL sub users. Later you can choose to edit the sub users and delete their access to the link. Alternately you can leave the <u>Give to all Sub Users</u> box unchecked and later provide access to the web-based tool by editing each sub user (Setup > Manage Users).

Notice in the example below the sub user was not given access to the "Manage Stored Video" web-based tool.

| Select                         | Link Name             | this page, Quick Links will not be edittable)<br>Link URL |  |  |
|--------------------------------|-----------------------|-----------------------------------------------------------|--|--|
|                                | Night Video           | http://www.SpecialVideoIR.com                             |  |  |
|                                | Snap Shot Edit        | http://www.superedit.com                                  |  |  |
|                                | Manage Stored Video   | http://www.ManageStoredVideo.com                          |  |  |
|                                | IP Camera Tips & Help | http://www.IPcamTips.com/IP%Cam%Tips%&%Help.pdf           |  |  |
| Save Exit to Manage Users page |                       |                                                           |  |  |

When a quick link has been created, a new tab entitled "Quick Links" will appear for associated sub users.

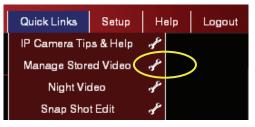

The Master User can edit, or delete quick links by simply clicking the Tool icon adjacent to the Quick Link. Further, the Master User can change the association of quick links to a particular sub user by editing the sub user's profile (Setup > Manage Users). Note that only the Master User can add, edit, delete, or change associations of quick links. For sub users these changes will be reflected upon their next login session.

## Logout

Used to exit the e-Secure website.

## **Controlling your system using a Mobile Phone**

You can monitor the status and control your security system remotely using text messages from your mobile phone, or you can access more advanced features and video by using the "e-Secure" app for your mobile phone. This app is provided by the e-Secure website based on the specific type of mobile phone you have. Refer to previous "*Manage Mobile*" topic.

For specific information on installing and using the "e-Secure" app with your mobile phone, please refer to the appropriate online help guides; e-Secure app for BlackBerry, e-Secure app for Mobile Phones, etc.

## **Controlling your system using Text Messages**

By using a mobile phone that supports Text Messaging (SMS) with short codes, you can send text message commands to control your security system. This must be done from a mobile phone that was granted SMS access. Refer to the "*Manage Mobile*" topic.

#### Notes:

- You cannot control the security system using SMS text messages while a "Remote Access" session is being conducted.
- SMS command service will work properly only after a prior remote connection has been made successfully via the java applet in e-Secure. In addition, any changes to the control panel configuration may result in the SMS service not working properly. It is important to make sure each time the panel configuration is modified (even if changing the keypad's home partition) that a successful java applet session is executed prior to exercising SMS service.
- For LYNX panels, the zone number will not appear in an SMS reply message.
- For control panels that use a GPRS only communications device, you must wait 2-3 minutes between sending SMS messages to allow the communications device time to reset.

Text message commands are sent to the short code "alarm" (25276) followed by the text message. You can create the text message using the following method:

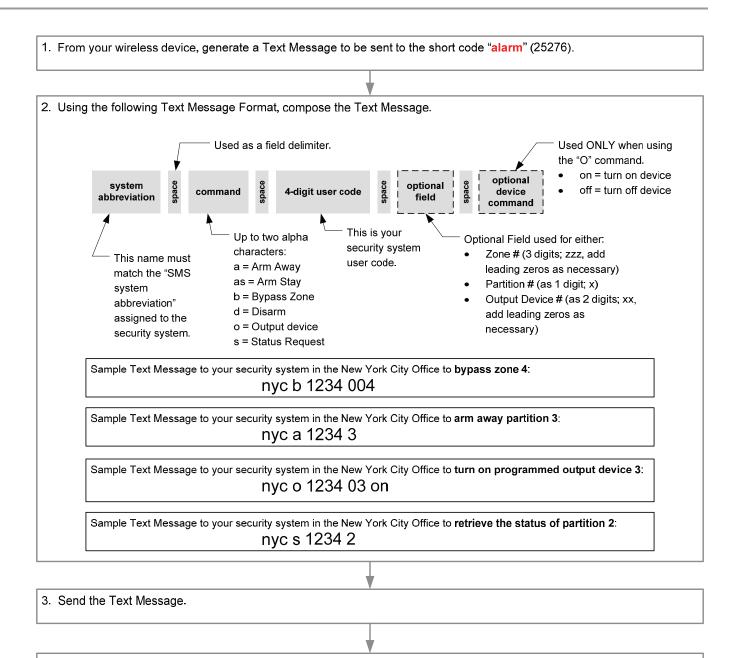

4. Confirmation reply is received informing you of the command results.

#### Below are the text message command field definitions and their format.

[system abbreviation]
[command] = a, as, b, d, o, or s (See table below.)
cccc = user code
p = optional partition number (Not necessary for a single partition system.)
zzz = zone (Add leading zeros as necessary to obtain 3 digits.)
xx = output to be controlled (Add leading zeros as necessary to obtain 2 digits.)

A typical reply to a text message command would contain the <u>attempted command</u>, the <u>results</u>, and a <u>date and time</u> <u>stamp</u>.

| Command and Text Message Format                                                                                                    | Text Message Reply                                                                                                    |
|----------------------------------------------------------------------------------------------------|----------------------------------------------------------------------------------------------------|
| Arm system Away<br>[system abbreviation] a cccc p                                                                                                    | If successful, you will receive an <u>Armed Away</u> status message that is time and date stamped.                                                                                                    |
| Arm System Stay<br>[system abbreviation] <b>as</b> cccc p                                                                                                    | If successful, you will receive an <u>Armed Stay</u> status message that is time and date stamped.                                                                                                    |
| Bypass Zone<br>[system abbreviation] <b>b</b> cccc zzz                                                                                                    | If successful, you will receive an <u>Zone Bypassed</u> status message that is time and date stamped, along with general system status.                                                                                                    |
| Bypass Zone (with optional partition<br>number)<br>[system abbreviation] <b>b</b> cccc zzz p<br>(The use of the optional partition number<br>allows zones to be bypassed in partitions<br>other than the home partition.) | If successful, you will receive an <u>Zone Bypassed</u> status message that is time and date stamped, along with general system status.                                                                                                    |
| Disarm system<br>[system abbreviation] <b>d</b> cccc p                                                                                                    | If successful, you will receive an <u>Disarmed</u> status message that is time and date stamped.                                                                                                    |
| Turn programmed output on (or off)<br>[system abbreviation] o cccc xx on / off                                                                                                    | Will receive a <u>General Panel</u> status message that is in relation to your user code authority. This message is time and date stamped.                                                                                                    |
| Status Request<br>[system abbreviation] s cccc                                                                                                    | The current <u>System Status</u> message will be received. This includes;<br>Arming state, disarmed state, and troubles.                                                                                                    |
| Help<br>help, h, info, ?, i                                                                                                    | <pre>For a registered phone, you will receive messages containing text message Command Key and Format information. Additionally you will receive website and email contact information, and information on how to opt-out of remote services. Typical information is shown below: SMS Remote Control Service, Powered By Honeywell Inc. KEY a=System Abbreviation p=optional partition# cccc=user code For details log into you account at CMD a A cccc p=Arm Away a AS cccc p=Arm Stay a B cccc zzz=Bypass zone zzz a D cccc p=Disarm a 0 cccc xx On/Off=Turn output xx on or off a S cccc=Get Status https://services.alarmnet.com/PlConnect For further details contact your alarm dealer. Text the word STOP to opt-out. For an unregistered phone, you will receive a message containing website and email contact information.</pre> |
| stop, quit cancel, unsubscribe, terminate, end                                                                                                    | You will receive this message:<br>SMS Remote Control Service, Powered By Honeywell Inc.<br>for this cell phone has been terminated.<br>https://services.alarmnet.com/P1Connect<br>For further details contact your alarm dealer.                                                                                                    |

## **Using Optiflex Video**

If you have Optiflex as part of your system, and it has been added to your e-Secure account, this Video category will appear. This category enables you to connect, view, and configure your Optiflex camera video.

**Note:** Refer to the topic "Setting up your PC for e-Secure" at the beginning of this guide for detailed information on settings that are specific to Optiflex.

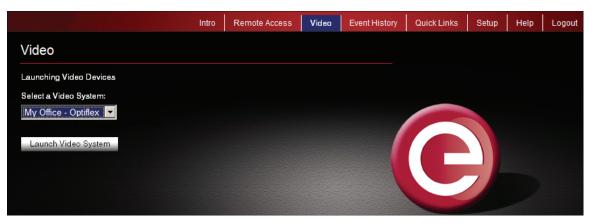

To connect, from the drop-down menu select the Optiflex system and click the **Launch Video System** button. A separate window opens, then depending on your browser settings you may be prompted to "display non-secure items?", please answer **Yes** to that prompt.

Next your network authorization will be checked, then if you need Java, ActiveX, or QuickTime player installed on your system, or an update to an existing version, a prompt will appear. Please install when prompted.

## **Optiflex Viewing Window**

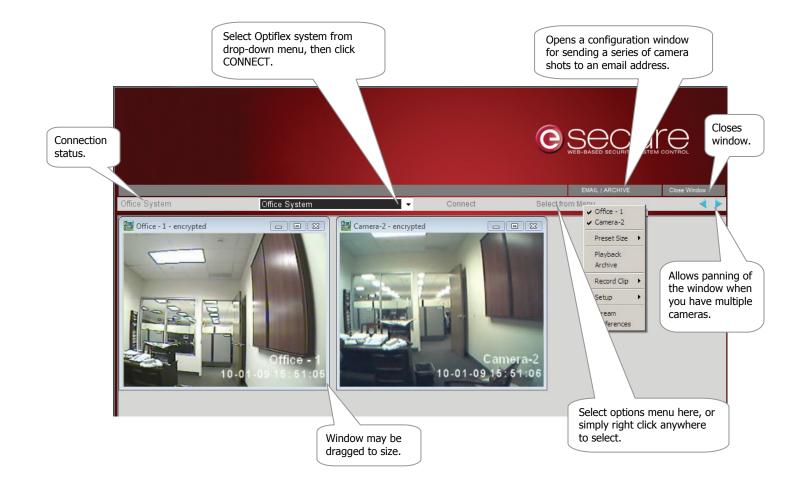

The Options Menu is described below.

| <b>Options Menu</b>                                                                                                    | Function                                                                                                    |
|----------------------------------------------------------------------------------------------------|----------------------------------------------------------------------------------------------------|
| (cameras)                                                                                                    | All of your cameras will appear here with a check mark adjacent to the selected ones. These selections can be toggled.                                                                                                    |
| Preset Size                                                                                                    | Enables you to select from four pre-selected camera window sizes. Alternately, you can drag<br>any camera window to size.                                                                                                    |
| Playback                                                                                                    | Opens a Playback window to enable playing back any of 19 video clips. Up to 19 video clips are cached in the Optiflex hardware. As new clips are added, the oldest of 19 clips (unless locked) is automatically deleted.                                                                                                    |
|                                                                                                    | -9<br>Save Cache 07-24-2008 11:48:39 - All Cams Show Frames<br>C Archive Speed<br>C Remote Speed                                                                                                    |
| Note: Optiflex can                                                                                                    | Clip         Date         Time         Camera           6         08-26-2008         01:54:31 pm         1 - Demo Cam           7         08-15-2008         01:58:09 pm         0 - All Cams           3         8         08-15-2008         01:04:15 pm         0 - All Cams           9         08-10-2008         12:35:15 pm         0 - All Cams         0           10         08-10-2008         12:35:09 pm         1 - Demo Cam         0           11         08-06-2008         11:35:52 am         0 - All Cams         Image: Camera and Camera and Camera |
| Note: Optimize can<br>record only one clip<br>every 10 sec.<br>If two or more video<br>triggers occur within<br>10 sec then only the first<br>clip triggered will be<br>saved and emailed. | Normally your security system will trigger the capture of video clips based on events or motion detection. And if your system is equipped with an 8132 keypad, the triggered camera will be displayed at the keypad.<br>However you can also manually capture a video clip from e-Secure by right clicking on the Optiflex Viewing Window and from the options menu, selecting <b>Record Clip</b> and choosing the camera. A video clip is then stored in the Optiflex hardware cache. (A video clip may contain up to 10 frames depending on its visual complexity.)                                                                                                    |

| Options Menu         | Function                        |                                                                                                    |                                                                                                    |  |  |  |
|----------------------|---------------------------------|----------------------------------------------------------------------------------------------------|----------------------------------------------------------------------------------------------------|--|--|--|
|                      | Save Cache                      | When selected it copies <u>all the video clips</u> (up to 19) that are in the Optiflex hardware cache, and stores them on your PC as .DAT files.                                                                                                    |                                                                                                    |  |  |  |
|                      |                                 | XP path is C:\Documents and Settings\ <use<br>Settings\Temp\</use<br>                                                                                                    | er name>\Local                                                                                                    |  |  |  |
|                      |                                 | VISTA path is C:\Users\ <user name="">\App Data\Local\Temp\</user>                                                                                                    |                                                                                                    |  |  |  |
|                      | Archive<br>Archive<br>Remote    | When selected brings up a list of archived files that are stored on your PC. These clips can be selected and played.                                                                                                    |                                                                                                    |  |  |  |
|                      | Remote<br>C Archive<br>C Remote | When selected enables access to the video clips stored in the Optiflex hardware cache.<br>These clips can be selected and played.                                                                                                    |                                                                                                    |  |  |  |
|                      | Prev/Play/Next                  | The <b>Prev</b> and <b>Next</b> buttons allow easy selection of video clips.<br>When the <b>Play</b> button is activated, the video clip will play, and the <b>Play</b> button toggles to a <b>Stop</b> function.                                                                                                    |                                                                                                    |  |  |  |
| Select Frame to Save | Single Frames                   |                                                                                                    | video clip.                                                                                                    |  |  |  |
|                      |                                 | Lancel Save Image                                                                                                    | video clip.<br>(A video clip may con-<br>tain up to 10 frames<br>depending on its visual<br>complexity.)<br>Individual frames can<br>be selected and saved<br>to your hard drive by<br>clicking the <b>Save</b><br><b>Image</b> button.                                                                                                    |  |  |  |
|                      | Select Frame to Save            |                                                                                                    | (A video clip may con-<br>tain up to 10 frames<br>depending on its visual<br>complexity.)<br>Individual frames can<br>be selected and saved<br>to your hard drive by<br>clicking the <b>Save</b><br><b>Image</b> button.                                                                                                    |  |  |  |
|                      |                                 | Carcel Savelinage                                                                                                    | (A video clip may con-<br>tain up to 10 frames<br>depending on its visual<br>complexity.)<br>Individual frames can<br>be selected and saved<br>to your hard drive by<br>clicking the <b>Save</b><br><b>Image</b> button.<br>p.<br>iflex hardware cache<br>k <b>Lock</b> . Note, that<br>ey can be deleted. The                                                                                                    |  |  |  |
|                      | Select Frame to Save            | Adjusts the playback speed for the video cli<br>By locking a video clip it remains in the Opt<br>until deleted. Select the video clip, and clic<br>video clips cannot be unlocked, however the<br>locked flag also marks that clip as being imp                                                                                                    | (A video clip may con-<br>tain up to 10 frames<br>depending on its visual<br>complexity.)<br>Individual frames can<br>be selected and saved<br>to your hard drive by<br>clicking the <b>Save</b><br><b>Image</b> button.<br>p.<br>iflex hardware cache<br>k <b>Lock</b> . Note, that<br>ey can be deleted. The<br>portant and remains with                                                                                      |  |  |  |
|                      | Select Frame to Save            | Adjusts the playback speed for the video clip         By locking a video clip it remains in the Optiuntil deleted. Select the video clip, and clicd video clips cannot be unlocked, however the locked flag also marks that clip as being implicate the clip if archived.         Allows saving one or more selected video clips one or more files then click Archive. The video clips cannot be unlocked video clips cannot be unlocked, however the locked flag also marks that clip as being implicated video clips cannot be unlocked. | (A video clip may con-<br>tain up to 10 frames<br>depending on its visual<br>complexity.)<br>Individual frames can<br>be selected and saved<br>to your hard drive by<br>clicking the <b>Save</b><br><b>Image</b> button.<br>p.<br>iflex hardware cache<br>k <b>Lock</b> . Note, that<br>ey can be deleted. The<br>portant and remains with<br>ips to your PC. Select<br>video clips will be stored<br>om the archive to delete. |  |  |  |

| Options Menu                                                                                                    | Function                                                                                                    |                                                                                                    |                                                                                                    |  |  |
|----------------------------------------------------------------------------------------------------|----------------------------------------------------------------------------------------------------|----------------------------------------------------------------------------------------------------|----------------------------------------------------------------------------------------------------|--|--|
| Archive                                                                                                    | Import Archived Clips for Play                                                                                                    | /back                                                                                                    |                                                                                                    |  |  |
| ✔ Demo Cam                                                                                                    | Clip Camera<br>1 camera-1 Demo Cam                                                                                                    | DateTime<br>9/10/2008 3:41:20 PM                                                                                                    | When a new video clip is captured it is stored                                                                 |  |  |
| Preset Size 🔸                                                                                                    | 2 camera-1 Demo Cam<br>3 camera-1 Demo Cam                                                                                                    | 9/10/2008 10:25:34 AM<br>9/3/2008 5:03:54 PM                                                                                                    | on the AlarmNet web server and appears in<br>this listing, and it appears in the Playback ><br>Remote listing. |  |  |
| Playback<br>Archive                                                                                                    |                                                                                                    |                                                                                                    | Video clips in this listing may be moved or copied from the AlarmNet web server to your                        |  |  |
| Record Clip 🔸                                                                                                    |                                                                                                    |                                                                                                    | PC.<br>Up to 100 video clips can be stored on the<br>AlarmNet web server.                                      |  |  |
| Setup 🕨                                                                                                    |                                                                                                    |                                                                                                    |                                                                                                    |  |  |
| Stream<br>Preferences                                                                                                    | F<br>Move Copy                                                                                                    | Refresh List Select All Clips Delete Cancel                                                                                                    |                                                                                                    |  |  |
|                                                                                                    | Refresh List                                                                                                    | Click to refresh the li                                                                                                    | sting.                                                                                                    |  |  |
| Select All Clips                                                                                                    |                                                                                                    | Easy method to select all clips.                                                                                                    |                                                                                                    |  |  |
|                                                                                                    | Move                                                                                                    | Moves a selected clip from the AlarmNet web server to the Playback<br>Archive on your PC. (Clip is deleted from the Web Service.)Copies a selected clip from the AlarmNet web server to the Playback<br>Archive on your PC.Deletes a selected clip from the AlarmNet web server. |                                                                                                    |  |  |
|                                                                                                    | Сору                                                                                                    |                                                                                                    |                                                                                                    |  |  |
|                                                                                                    | Delete                                                                                                    |                                                                                                    |                                                                                                    |  |  |
|                                                                                                    | Cancel                                                                                                    | Exits the Archive win                                                                                                    | dow.                                                                                                    |  |  |
| Record Clip<br>lote: Optiflex can<br>ecord only one clip<br>very 10 sec.<br>f two or more video<br>riggers occur within<br>0 sec then only the first<br>lip triggered will be<br>aved and emailed. | detection. And if you<br>displayed at the keyp<br>Video-1<br>Video-3<br>Preset Size<br>Playback<br>Archive<br>Video-4<br>Video-3<br>Video-3<br>Video-3<br>Video-3<br>Video-3<br>Video-3<br>Video-4<br>Video-3<br>Video-3<br>Vide | ar system is equipped wad.<br>However yes<br>Secure by in<br>from the op<br>the camera<br>hardware of                                                                                                    | p may contain up to 10 frames depending on its                                                                 |  |  |

| Options Menu                                | Function                                                             |                                                                                                    |  |  |  |
|---------------------------------------------|----------------------------------------------------------------------|----------------------------------------------------------------------------------------------------|--|--|--|
| Setup > Video                               | Enables setting of prefe                                             | erences for each camera.                                                                                                    |  |  |  |
|                                             | Video Setup                                                          |                                                                                                    |  |  |  |
| Cam1 Video-3 Preset Size Playback Archive   | Cam # 🛄 💌 Cam                                                        | This area enables setting options for<br>each particular camera.<br>Select the camera using the Cam #<br>drop-down list. Then set your                                                                                                    |  |  |  |
| Record Clip  Setup Video Stream Preferences |                                                                      | to time t = 0 Auto Video Switch Click OK to save your preferences.                                                                                                    |  |  |  |
|                                             | NTSC Setup<br>C All-View © 1 © 2<br>Camera Dwelling Time:<br>2 sec 💌 | G 3       G 4       G 5       G 6         Tour Setup       G Use All Cams       G Use 4 Cams         G Use 4 Cams       G Use 4 Cams       G Use 4 Cams                                                                                                    |  |  |  |
|                                             | Set Time Zone                                                        | OK Cancel                                                                                                    |  |  |  |
|                                             | Cam #                                                                | Drop-down selection for the camera to be setup.                                                                                                    |  |  |  |
|                                             | Enabled                                                              | Used to enable or disable a camera.                                                                                                    |  |  |  |
|                                             | Display Date and<br>Time                                             | Used to overlay the date and time on the camera window.                                                                                                    |  |  |  |
|                                             | Enable Automatic<br>Recording                                        | Check this box to enable recording video clips from this camera.                                                                                                    |  |  |  |
|                                             | Record from time to time                                             | Enables specifying the number of frames prior to the <u>Record Clip</u> command that is captured for the video clip. A range of up to 9 frames prior to the <u>Record Clip</u> command can be captured. (A video clip may contain up to 10 frames depending on its visual complexity.) |  |  |  |
|                                             | Camera Label                                                         | Allows an identification label to be applied to a camera.                                                                                                    |  |  |  |
|                                             | Label Position                                                       | Determines where on the camera window the information<br>overlay will appear. This information includes the camera label,<br>date, and time.                                                                                                    |  |  |  |
|                                             | Auto Video Switch                                                    | Check this box if your system is equipped with an 8132 keypad,<br>the triggered camera will automatically be displayed at the<br>keypad.                                                                                                    |  |  |  |
|                                             | All-View / or                                                        | Enables all cameras to be displayed on the NTSC monitor, or just a particular camera.                                                                                                    |  |  |  |
|                                             | 1, 2, 3, 4, 5, 6<br>Camera Dwelling                                  | Enables choosing a 2 or 4-second dwell time on the NTSC                                                                                                    |  |  |  |
|                                             | Time                                                                 | monitor for each camera included in the tour.                                                                                                    |  |  |  |
|                                             | Tour Setup                                                           | Enables including all cameras or just the first 4 cameras on the video tour displayed on the NTSC monitor.                                                                                                    |  |  |  |
|                                             | Set Time Zone                                                        | Sets the GMT time offset for your time zone. Example; Eastern<br>Standard time has an offset<br>of – 5 as shown below.                                                                                                    |  |  |  |
|                                             |                                                                      | Eastern = $-5$ Mountain = $-7$ Central = $-6$ Pacific = $-8$                                                                                                    |  |  |  |
|                                             | ОК                                                                   | Saves settings and closes window.                                                                                                    |  |  |  |
|                                             | Cancel                                                               | Closes window without saving the settings.                                                                                                    |  |  |  |

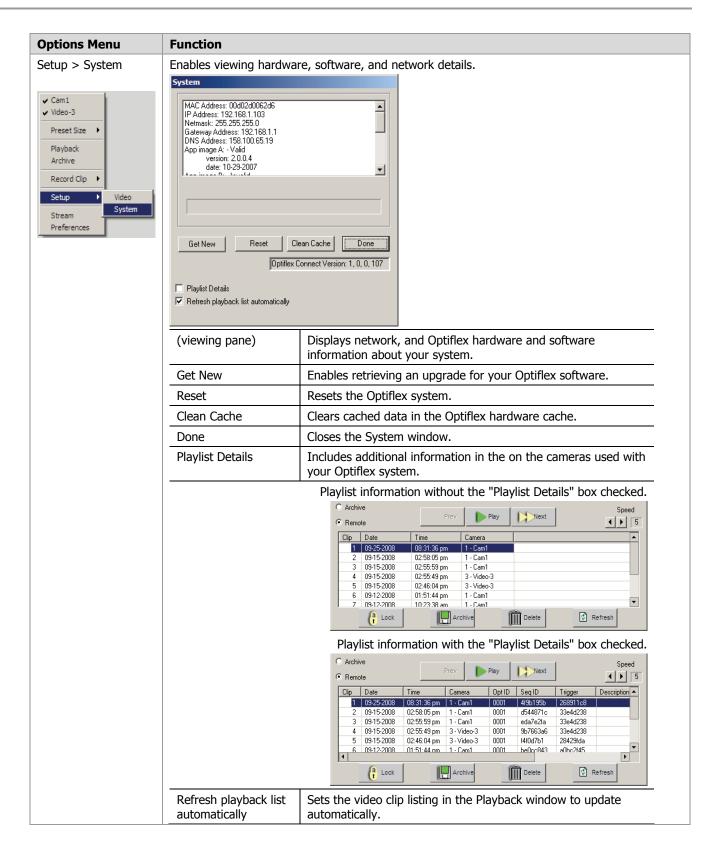

| <b>Options Menu</b> | Function                                                                                                    |
|---------------------|----------------------------------------------------------------------------------------------------|
| Stream              | <ul><li>Select the desired camera window, then select <b>Stream</b>, to open up a QuickTime player window that provides higher resolution and smoother video.</li><li>This is useful for detailed monitoring of one camera but uses more bandwidth.</li></ul>                                                                                                    |
|                     | Select desired camera to stream. Enables increasing or decreasing the size of the streaming video window.                                                                                                    |
|                     |                                                                                                    |
|                     | Online Contract John's office Contract John's office Contract John's |
| Preferences         | This option enables you to balance your streaming bandwidth and image quality. It affects all cameras. Select your preference, then click <b>OK</b> .  Streaming Preferences  high bandwidth/lower quality/higher framerate high bandwidth/lower quality/lower framerate high bandwidth/lower quality/lower framerate                                                                                                    |
|                     | Cancel                                                                                                    |

## **Using the Email Archive feature**

The EMAIL | ARCHIVE button opens a configuration window that lets you specify the email recipients that can receive a series of camera snapshots. Additional options enable selecting the desired cameras, and automatic scheduling of captures and email notification.

After configuration, this feature enables you to send a series of camera shots via email when the **Record Clip** command is invoked.

As you hover over each column heading, a tool tip appears that explains what the option is used for.

| ·                     |                                            |                 |                |          |                       |      |
|-----------------------|--------------------------------------------|-----------------|----------------|----------|-----------------------|------|
| Optiflex Email        | Notification and Archive                   |                 |                |          |                       | Exit |
| Optiflex Unit         | Label - 00D02D000011                       |                 |                |          |                       |      |
| Customized            | Set-Up of Individual Email Notification Ad | ddresses        |                |          |                       |      |
| Email Notification Ac | Idress                                     | Thumbnail       | Mobile Trigger | Mot      | bile Set-Up           |      |
| Sparky@dogmail.       | com                                        | Large Image 💌   | ~              | Mot      | oile Set-Up           |      |
| Hank@cheapmail.       | com                                        | Small Image 💌   | ~              | Mot      | oile Set-Up           |      |
| Laura@globalmail.     | com                                        | Large Image 💌   |                | Mot      | oile Set-Up           |      |
| 72763 00 @vtext       | i.com                                      | Large Image 💌   |                | Mot      | oile Set-Up           |      |
|                       |                                            | Large Image 💌   |                | Mot      | oile Set-Up           |      |
| Compare Act           | adian and Cad Un                           |                 |                | -        |                       |      |
| Camera Sel            | ection and Set-Up                          |                 | Enable         | e Email  | Email Archive         |      |
| <u>Camera Name</u>    | Notes                                      |                 |                |          | Whole Clip Whole Clip |      |
| Office - 1            | North Facing                               |                 |                |          | Always 🗸              |      |
| Office - 2            | Meeting Area                               |                 |                | •        | Always 🔻              |      |
| unused                | UNUSED                                     |                 |                |          | Always 🔻              |      |
| Snapshot All          |                                            |                 |                | N/A      | N/A N/A               |      |
| unused                | UNUSED                                     |                 |                | Γ        | Always 🔻              |      |
| unused                | UNUSED                                     |                 |                |          | Always 🔻              |      |
| unused                | UNUSED                                     |                 |                | Γ        | Always 🔽              |      |
| NTSC Advance          |                                            |                 |                | N/A      | N/A N/A               |      |
| Schedule Ca           | apture / Email Notifications               |                 |                |          |                       |      |
| Enable Weekdays       | Mon. Always 💌 Tue. Always 💌                | Wed. Always 🔻 T | hu. Always 💌   | Fri. Alv | vays 💌                |      |
| Time Start Weekdays   | Hour 12 Minute 00 AM                       | •               |                |          |                       |      |
| Time End Weekdays     | Hour 12 Minute 00 AM                       | •               |                |          |                       |      |
| Enable Weekend        | Sat. Always Sun. Always                    | -               |                |          |                       |      |
| Time Start Weekend    | Hour 12 Minute 00 AM                       | -               |                |          |                       |      |
| Time End Weekend      | Hour 12 Minute 00 - AM                     | -               |                |          |                       |      |

x can record every 10 sec.

Friday, October 2, 2009

Select from Menu

- In all

e video triggers LO sec then only riggered will be ailed.

After the configuration settings are chosen, click **Save**.

Save Email Notification Setup Save

## **Using IP Video Cameras**

This guide covers the operation of Honeywell's iP Cameras for use with the e-Secure website. The various cameras each have different features that can be controlled from the website. **When a particular camera is selected, only the operating switches for that model camera will appear.** Refer to the topics at the end of this guide for details on the tool buttons and how to set your preferences for each camera. The table below highlights the features of each internet camera model:

| Camera |                 | Features                                                                              |                                                                                               |
|--------|-----------------|---------------------------------------------------------------------------------------|-----------------------------------------------------------------------------------------------|
|        | iPCAM-WI Camera | <ul><li>Wired or Wireless</li><li>Fixed Lens</li><li>Video Motion Detection</li></ul> |                                                                                               |
|        | iPCAM-WO Camera | <ul><li>Wired or Wireless</li><li>Fixed Lens</li><li>Video Motion Detection</li></ul> | <ul><li>PIR Motion Detection</li><li>Outdoor use</li></ul>                                    |
|        | iPCAM-PT Camera | <ul><li>Wired or Wireless</li><li>Fixed Lens</li><li>Video Motion Detection</li></ul> | <ul><li>PIR Motion Detection</li><li>Pan and Tilt with presets</li><li>Aux Lighting</li></ul> |

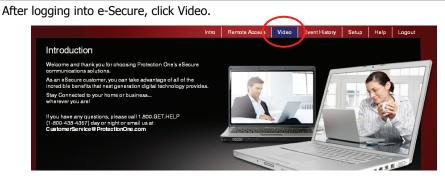

**Note:** After approximately 30-minutes of inactivity, the Video session will time out and disconnect.

2

From the drop-down menu, choose the video system you want to view. Click Launch Video System.

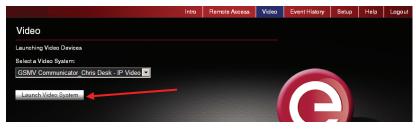

If your PC does not have QuickTime and Flash You will be prompted to install or update these applications. 3 On the right, thumbnail still pictures for each camera will appear. These thumbnails are updated every 10 to 20 seconds. You may select a camera to view live video by clicking on that camera. The live video appears on the left.

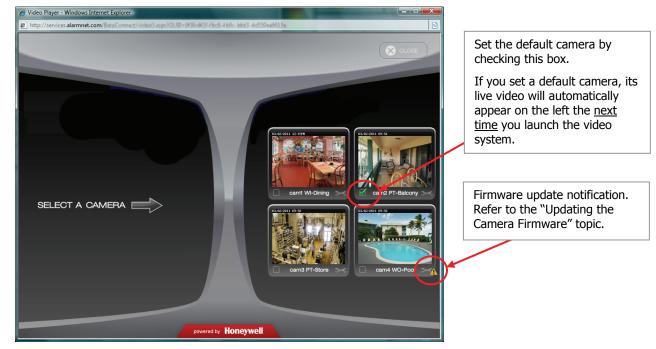

You may use the arrow buttons to position a PT (pan & tilt) camera. Use single clicks and allow time for the camera to attain the new position. Use the center Home button to command the camera to its home position (refer to the detailed description in the "Tool Buttons" topic).

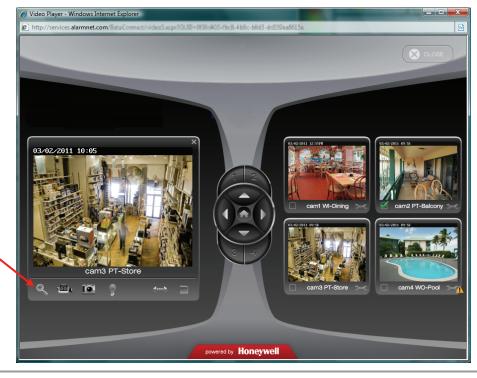

Use the Enlarge button to bring up a larger dedicated viewing window.

4

- 38 -

5 This dedicated camera viewing window provides a larger live video view. The tool buttons available will depend on the iP camera model.

For a detailed description of each button's function, refer to the "Tool Buttons" topic that follows.

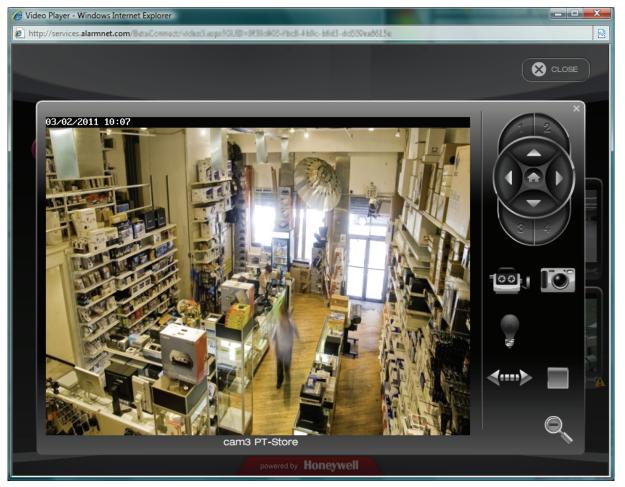

6

When your session is over, in the video monitoring window click Close then log out of e-Secure.

## **Tool Buttons**

| Button | Function                                                                                                    |
|--------|----------------------------------------------------------------------------------------------------|
|        | How the camera's "Home" position is determined.                                                                                                    |
|        | • If no video detection areas have been set up, the camera's home position is centered in its vertical and horizontal axis.                                                                                                    |
|        | • If a video detection area has been set up, that view <u>now becomes the home position</u> .                                                                                                    |
|        | • When a camera has been moved to <u>other than the home position</u> , after 5 minutes of no movement the camera will always return to the home position.                                                                                                    |
|        | arrow buttons – Click to incrementally position the camera in a vertical or horizontal direction.                                                                                                    |
|        | <b>preset buttons 1, 2, 3, 4</b> – These buttons are used to quickly drive the camera to a preset watch area. (Up to 4 preset watch areas can be set.) Just "single-click" the button to go to the preset watch area.                                                                                                    |
|        | To set a preset watch area, use the arrow buttons to drive the camera to the desired area. Then press and hold the desired 1, 2, 3, or 4 button for about 3-seconds. A checkmark will briefly appear to confirm the preset is saved.                                                                                                    |
|        | <b>center home button</b> – Click to drive the camera to its home position.                                                                                                    |
|        | <b>movie camera</b> – Used to manually capture video clips. When clicked, a <u>10 second video clip</u> is captured, based on the pre-capture and post-capture settings stored in the camera. The video clip will be stored as an event, and may trigger an email notification if desired. (Refer to the " <i>Edit camera settings</i> " topic.) Note, if a scheduled period has been setup for video motion detection, this feature is restricted to the scheduled period. If no schedule has be setup, there is no restriction (operates 24/7). |
|        | <b>still camera</b> – Used to manually capture still pictures. You will be prompted to save the picture if desired.                                                                                                    |
|        | <b>light</b> – Used to toggle on or off the camera's auxiliary lighting LEDs. Depending on the ambient low light conditions, the auxiliary LED lighting can improve video quality up to 15 feet.                                                                                                    |
|        | <b>auto pan</b> – Causes the camera to swing through its entire horizontal range. At the end of the panning motion, the camera will return to the starting position. After 5 minutes of no movement the camera will always return to the home position.                                                                                                    |
|        | <ul> <li>stop / play – When clicked, this button toggles between stopping and starting the live video stream.</li> <li>When stopped, the video image is replaced by a blank screen.</li> <li>Note, if you inadvertently click on the live video screen, the video may go blank. You can use this button to restart the live video.</li> </ul>                                                                                                    |
|        |                                                                                                    |

## Edit camera settings

Note, that the settings for each camera are configured separately. On each camera preview window there is a Tool icon in the lower right corner, click this icon to bring up the camera's <u>Camera Configuration</u> window.

It is important to know that configuration settings are stored in the camera and are retrieved when a video session is opened.

To understand the various configuration settings we will look at the settings for a typical camera. Refer to the table below and the screen shots that follow to understand how to configure the camera's settings.

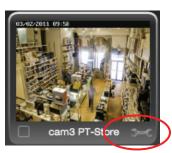

| Group or Item             | Function                                                                                                    |
|---------------------------|----------------------------------------------------------------------------------------------------|
| Camera Name               | You can edit the camera name. Up to 15 characters may be used. The new name will appear when the next video session is initiated.                                                                                                    |
| Display Date and<br>Time  | This grouping allows you to set your date and time preferences.                                                                                                    |
| Event Capture<br>Settings | Check the "Motion Detection" box to enable video motion detection. Motion is determined by comparing current and previous video frames.                                                                                                    |
|                           | <b>Attachment Type</b> – If you want an email notification, choose between sending a <u>Video Clip</u> or <u>Snapshot</u> attachment. Note, this choice also determines what will be stored in the Event History. If no choice is made, a Video Clip will be stored in the Event History. |
|                           | <b>Pre-Capture and Post Capture Length</b> – These two settings determine the beginning and end of the 10 second period that is captured when motion is detected. For video a 10 second clip is captured, and for snapshots a series of 10 are captured.                                  |
|                           | <b>Interval</b> – Choose from 1 to 15 minutes before the next video motion can be captured. This setting helps reduce excessive notifications.                                                                                                    |
| Event Notification        | This grouping enables you to set which Triggers will be used to cause certain actions. Unavailable settings are grayed out.                                                                                                    |
|                           | Triggers can be from an Input, PIR or Motion. One or more may be selected.                                                                                                    |
|                           | • <b>Input</b> – Triggered by the security system's control panel. Such a trigger may come from a door opening, safe opening, etc. (This Feature is Reserved for Future Use.)                                                                                                    |
|                           | • <b>PIR</b> – Triggered by the camera's PIR sensor. Will trigger on movement in its view. There are no masking, sensitivity levels or adjustments.                                                                                                    |
|                           | Motion – Triggered by video motion.                                                                                                    |
|                           | A triggered input can cause the following Actions. One or more may be selected.                                                                                                    |
|                           | <ul> <li>Capture – The video or snap shot is stored in the Event History and can send an email<br/>notification if desired.</li> </ul>                                                                                                    |
|                           | <ul> <li>Output Port – Connector port on the camera can be used to turn on light or<br/>sounder, etc. (This Feature is Reserved for Future Use.)</li> </ul>                                                                                                    |
|                           | • White Light LED – The camera's white light LEDs turn on for the 10 second video motion capture period.                                                                                                    |
|                           | • <b>Schedule</b> – Opens up a new window to allow setting schedules that define when a motion event can be detected.                                                                                                    |
|                           | • <b>Detection Areas</b> – Opens a new window to allow setting up to 4 detection areas where the Activity Threshold can be adjusted.                                                                                                    |
| Features                  | <b>Pan/Tilt Speed</b> – Allows choosing the camera panning speed. Note, a slower speed will give clearer video.                                                                                                    |
|                           | <b>Status LED Operation</b> – Uncheck this box to turn off the camera's status LEDs for stealth operation. Although the camera will appear as not operating, all functions are working.                                                                                                   |
| Video Adjustments         | This grouping allows the camera to be optimized for the particular viewing area. Note, for cameras that are ceiling mounted, check the Ceiling Mount box to invert the image.                                                                                                    |

## **Camera Configuration window**

This is where you configure the camera.

| Camera Configuration: cam4 WO-Pool                                                  |                                                   |                                         |
|-------------------------------------------------------------------------------------|---------------------------------------------------|-----------------------------------------|
| Camera Name: cam4 WO-Pool                                                           |                                                   |                                         |
| C Display Date and Time:                                                            |                                                   |                                         |
| Time Zone: (GMT-05:00) Eastern Time                                                 |                                                   |                                         |
| 12/24 Hour Format: O 12 Hour O 24 H<br>Adjust for Daylight Savings: Date/Time Forma | at: MM/DD/YYYY T Timestamp Visible:               |                                         |
| Event Capture Settings:                                                             | Event Notification:                               |                                         |
| Attachment Type: O Video Clip O Snapshot(s)                                         | Triggered by: Capture Output Port White Light LED |                                         |
| Pre-Capture Length: 1 second                                                        | PIR SCHEDULE                                      |                                         |
| Post-Capture Length: 5 seconds                                                      | Motion Motion                                     |                                         |
| Interval: 1 minute                                                                  | Video Adjustments:                                |                                         |
| Features:                                                                           | White Balance: Auto                               | Upon completion, click the SAVE button. |
| Pan/Tilt Speed: +                                                                   | Brightness: Normal                                | A confirmation mes-                     |
| Status LED Operation:                                                               | Sharpness: Normal                                 | sage appears.                           |
|                                                                                     | Ceiling Mount:                                    |                                         |
|                                                                                     | SAVE                                              |                                         |
|                                                                                     | CANCEL                                            |                                         |

## Schedule window

This window allows you to setup schedules that define when a motion event can be detected. Schedules may be deleted by clicking the "X" adjacent to the schedule.

| Edit cam3 PT-Store Schedules |                                                                                   |                 |                                                                                                    |
|------------------------------|-----------------------------------------------------------------------------------|-----------------|----------------------------------------------------------------------------------------------------|
| Create Schedule Item         | Start Time (hh:mm): 12<br>End Time (hh:mm): 12<br>Effective Time Frame: Every Day |                 |                                                                                                    |
| Added Schedules              | ADD<br>Every Day, 12:00 AM thru 08:00 AM<br>Every Day, 5:00 PM thru 11:55 PM      | RESET<br>X<br>X | After the camera's schedule is set<br>up, click DONE.<br>You will be returned to the<br>Camera Configuration window. |
|                              |                                                                                   | DONE CANCEL     |                                                                                                    |

## **Detection Areas window**

When an area is activated by checking the box, a transparent colored <u>Detection Area</u> will appear on the screen. You can drag and resize the box as desired. Click Done when all the areas are configured.

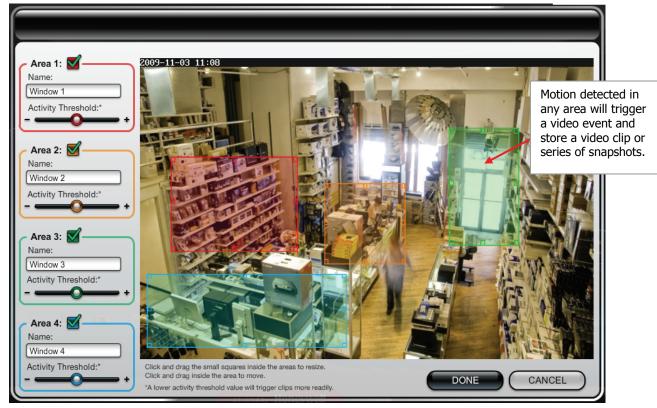

## **Updating the Camera Firmware**

If your camera is not running the latest firmware an update icon will appear.

- 1. Click on the Tool icon in the lower right corner. The <u>Camera Configuration</u> window appears.
- 2. Click the UPDATE AVAILABLE . . . button. Then click OK to the confirmation window to proceed.
- 3. During the firmware update process the video image will be replaced with a tool image. You can continue using other cameras. When the firmware update completes, normal operation for that camera is restored.

| Camera Configuration: cam4 WO-Pool      |                                     |
|-----------------------------------------|-------------------------------------|
| Camera Name: cam4 WO-Pool               | UPDATE AVAILABLE - CLICK TO PROCEED |
| Display Date and Time:                  |                                     |
| Time Zone; (GMT-08:00) Pacific Time (US | S & Canada) 💦 🚽                     |

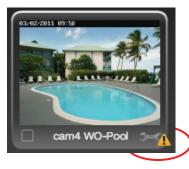

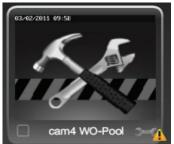

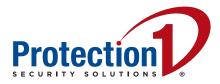

Protection 1, Inc. 1267 Windham Parkway Romeoville, IL 60446

Copyright © 2012 Protection 1 www.protection1.com/

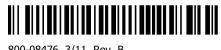

800-08476 3/11 Rev. B